# **ESCORT ConsolePlus**

## **(EA-SWP-PLUS)**

# **Hướng Dẫn Sử Dụng ConsolePlus**

**Ver. 3.1**

# Mục lục

# **Trang**

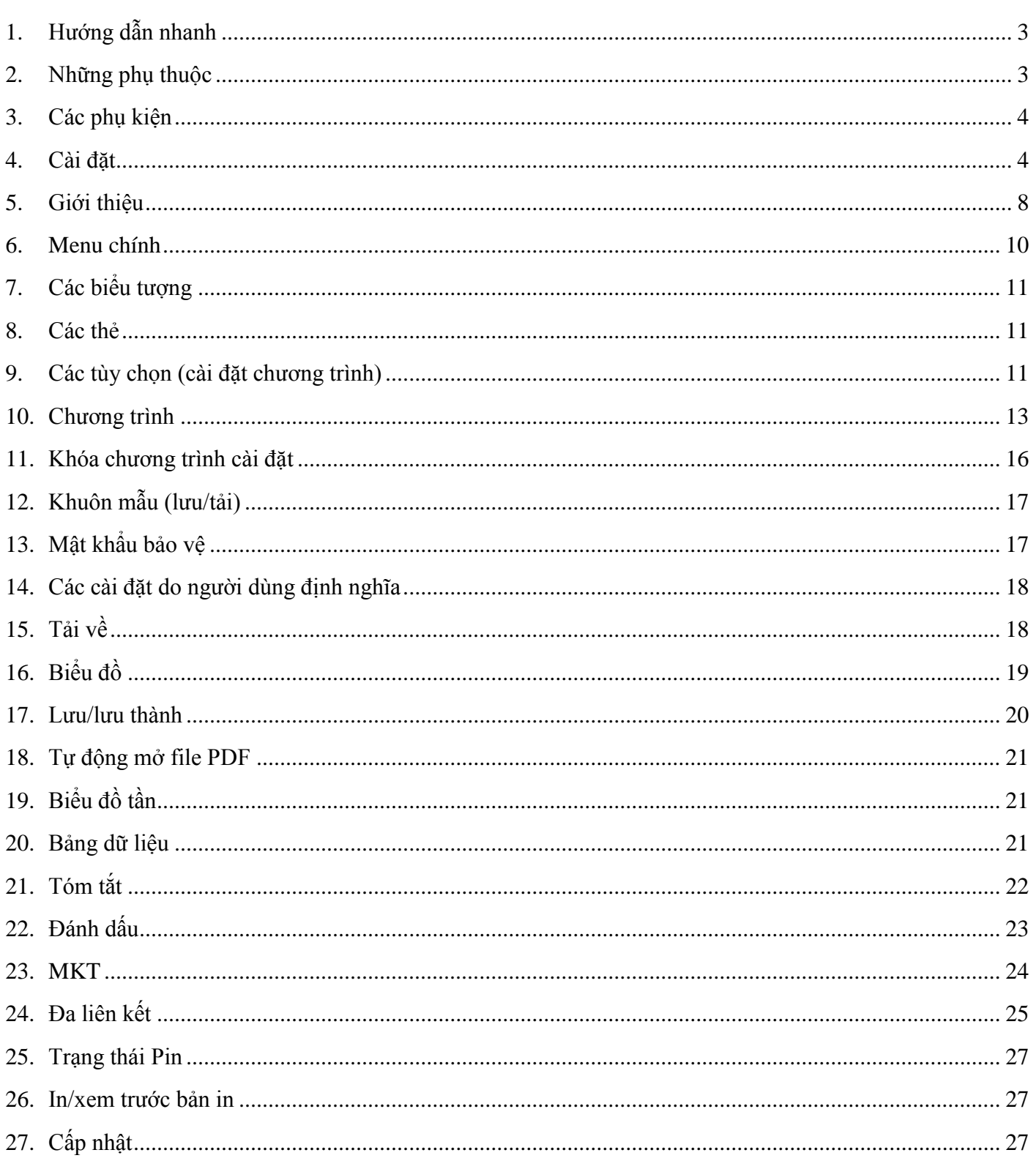

www.smarttechco.com.vn

 $\boxtimes$  info@smarttechco.com.vn

18 (08) 39900133

Console Plus là phần mềm có sự thay đổi to lớn cho dòng sản phẩm mới iMINI, iMINI USB PDF, xTag và tất cả các phiên bản tương lại cho các sản phẩm của Escort Verification Technologies/Cryopak Verification Technologies (EVT/CVT). Nó có tất cả các tính năng cho lập trình, tải về, xem và phân tích dữ liệu quan trọng.

## <span id="page-2-0"></span>**1. Hướng dẫn nhanh**

Phần mềm ConsolePlus hiện hỗ trợ các dòng sản phẩm sau đây

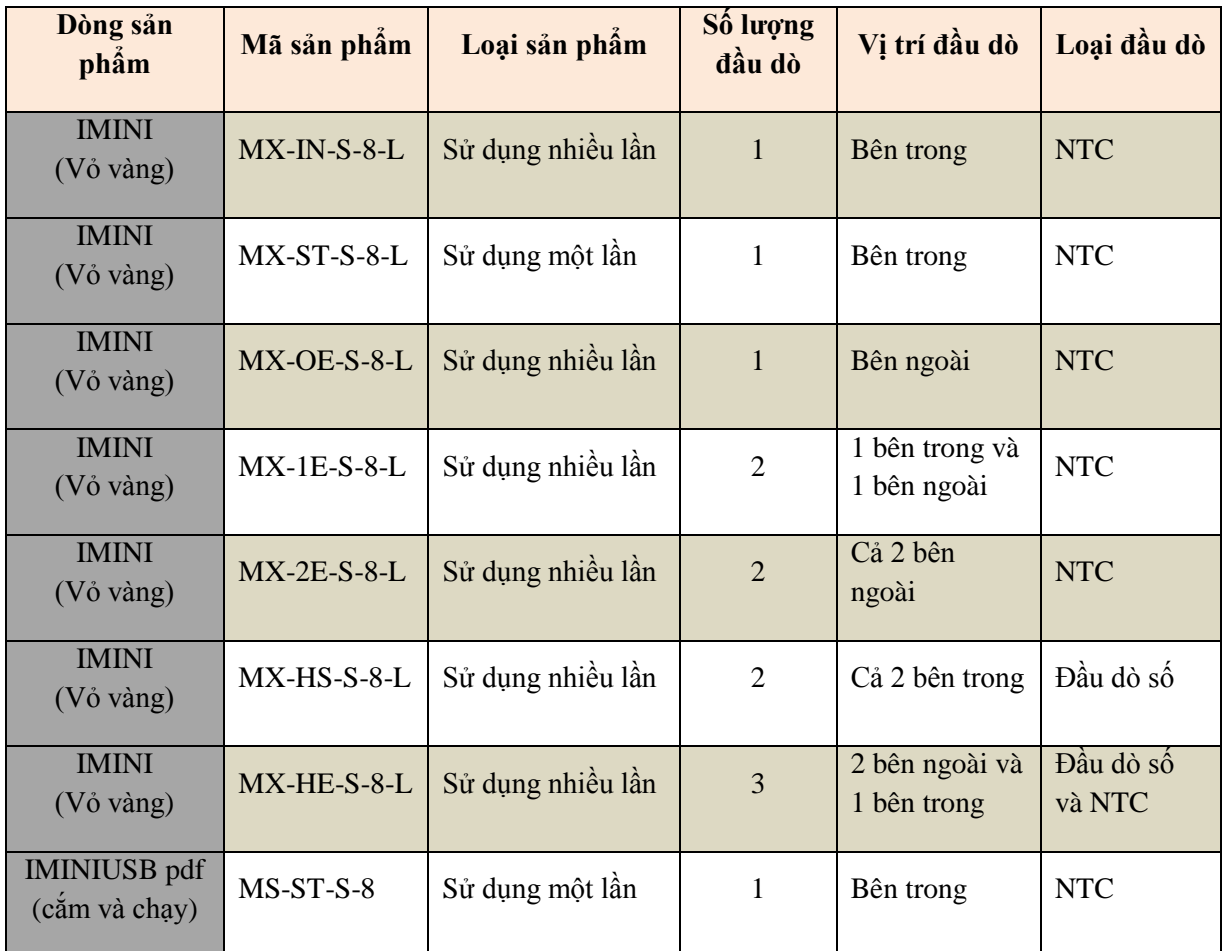

Tất cả các sản phẩm mới từ EVT/CVT sẽ được hỗ trợ bởi ConsolePlus. Phần mềm có xây dựng tính năng tự động cập nhật, khi một phiên bản mới có sẵn nó sẽ nhắc nhở người dùng nâng cấp lên phiên bản mới nhất và với một cái nhấp chuột phần mềm sẽ được cập nhật.

## <span id="page-2-1"></span>**2. Những phụ thuộc**

- ConsolePlus có thể được cài đặt trên các nền tảng sau đây:
- Windows XP
- Windows 7
- Windows 8
- Windows 8.1

```
www.smarttechco.com.vn \boxtimesinfo@smarttechco.com.vn \blacksquare (08) 39900133
```
- Adobe reader (Phiên bản mới nhất) phải được cài đặt trên máy tính. Nếu không, người dùng có thể gặp phải các lỗi sau:
- Tạo PDF
- $\bullet$  In
- Xem bản in
- Phần mềm bị hỏng

## <span id="page-3-0"></span>**3. Các phụ kiện**

Cho tất cả các thiết bị ghi dữ liệu iMINI (vỏ vàng) loại A thì cáp USB Mini B để cần thiết để kết nối thiết bị ghi dữ liệu với máy làm việc.

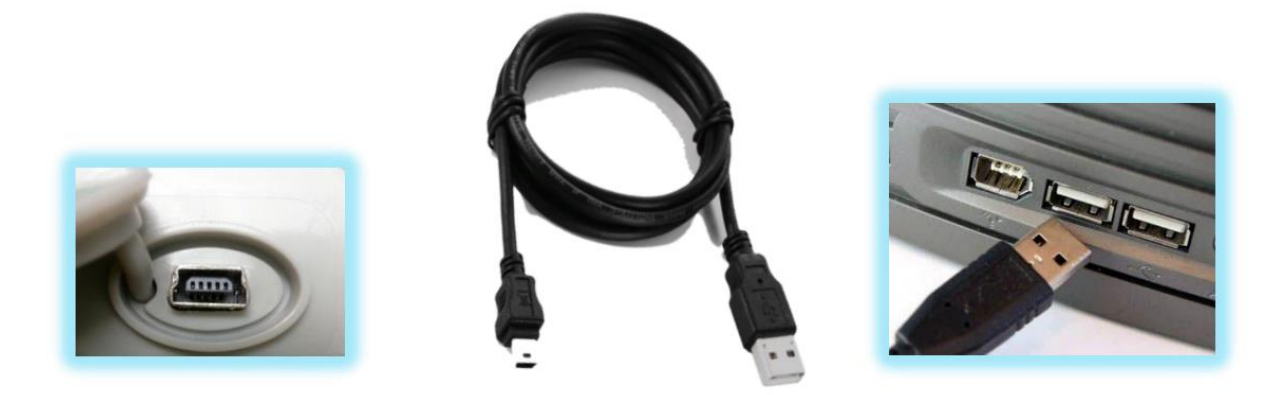

Thiết bị ghi dữ liệu iMINI USB pdf là thiết bị ghi dữ liệu cắm và chạy.

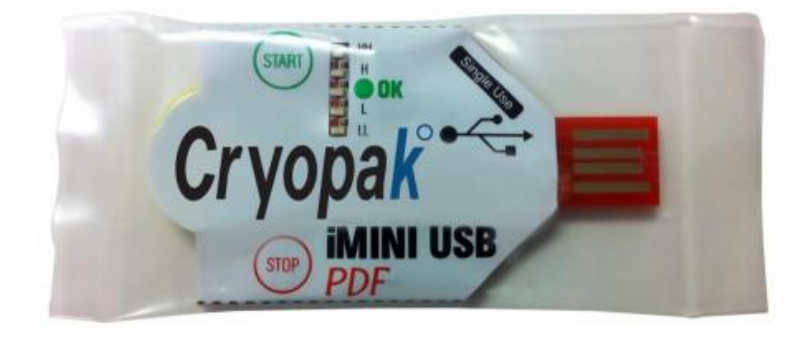

#### <span id="page-3-1"></span>**4. Cài đặt**

File cài đặt có thể tải về từ [www.congnghethingminh.vn](http://www.smarttechco.com.vn/SupportDetail.aspx?id=240) hoàn toàn miễn phí. Tên file: ConsolePlusSetup.exe/ConsolePlusSetup.zip.

I. Khi bắt đầu, bạn nên cố gắng để cài đặt các tập tin ứng dụng sau đây:

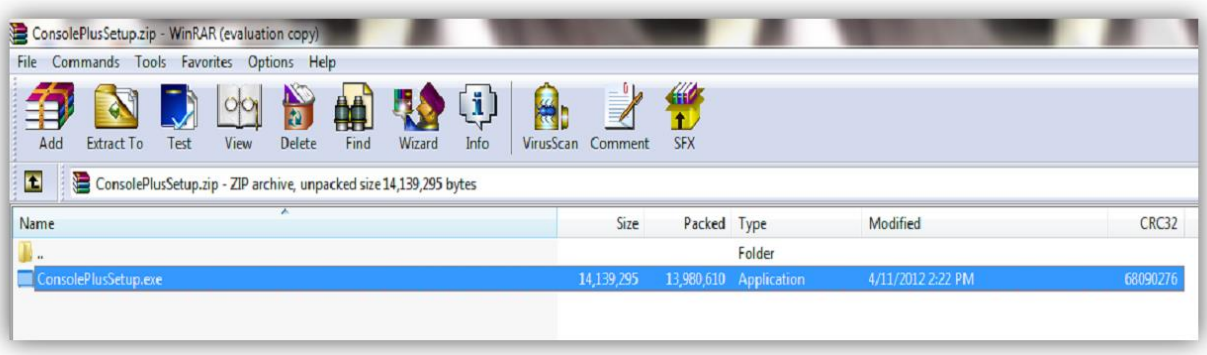

II. Một khi bạn đã nhấn đúp vào tệp tin ConsolePlusSetup.exe bạn sẽ có được những bước sau đây thông qua Wizard:

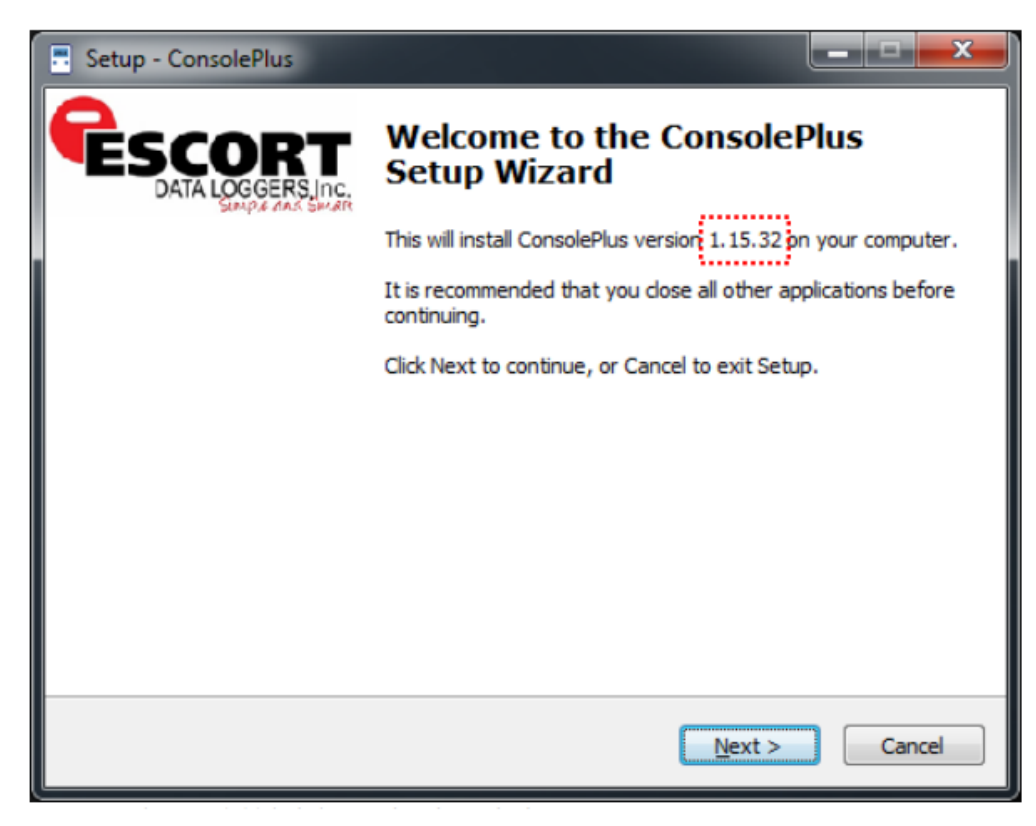

Lưu ý: Phiên bản không có \*.\*.\* đang được cập nhật thường xuyên.

III. Duyệt để chọn vị trí cài đặt nếu nó là cần thiết hoặc để lại như mặc định.

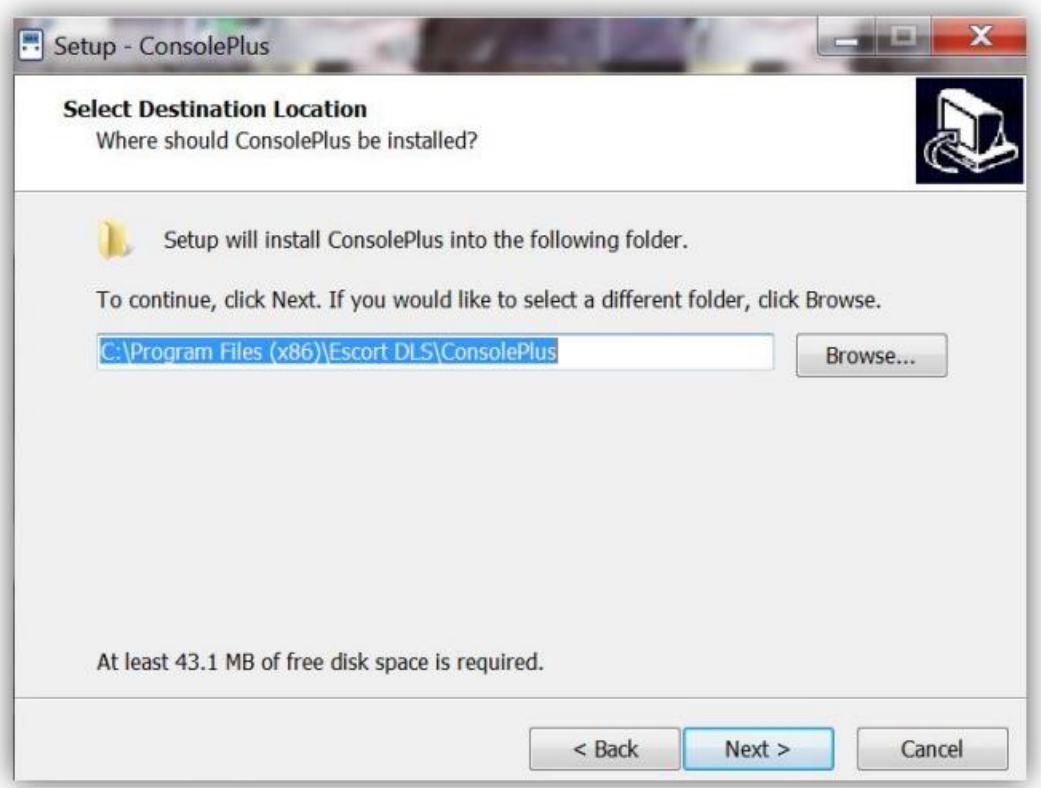

## Nhấn NEXT

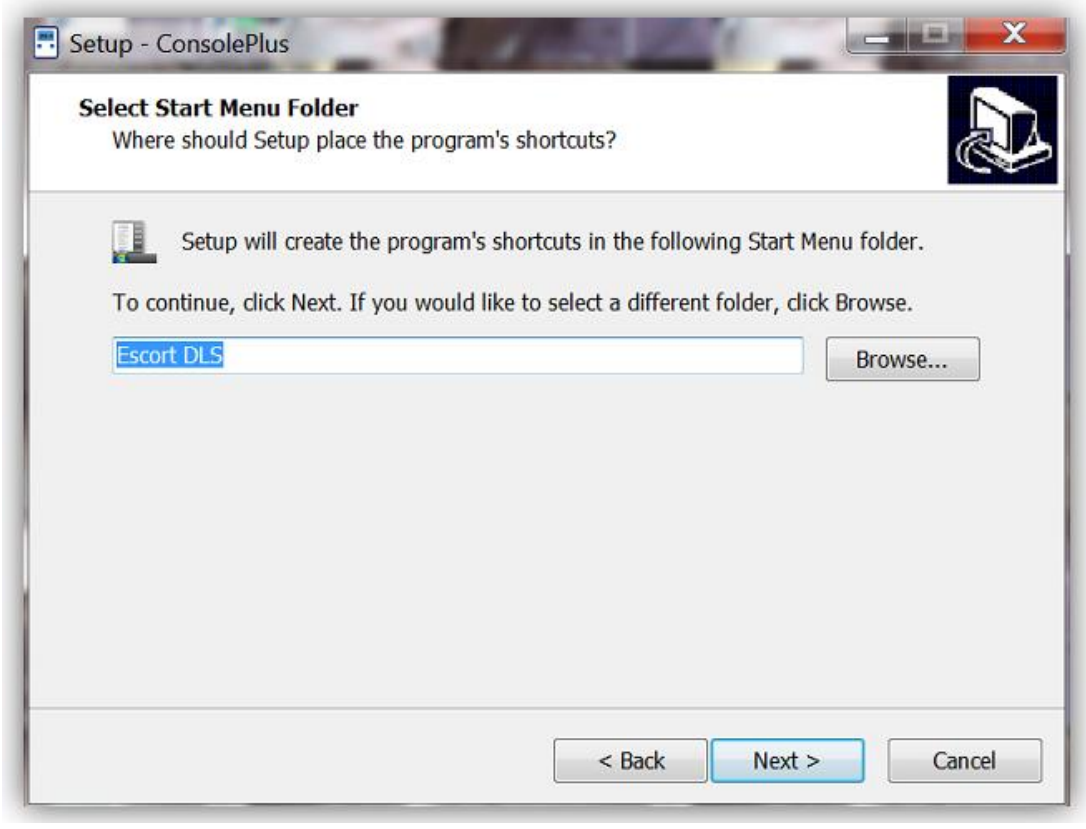

## Nhấn NEXT

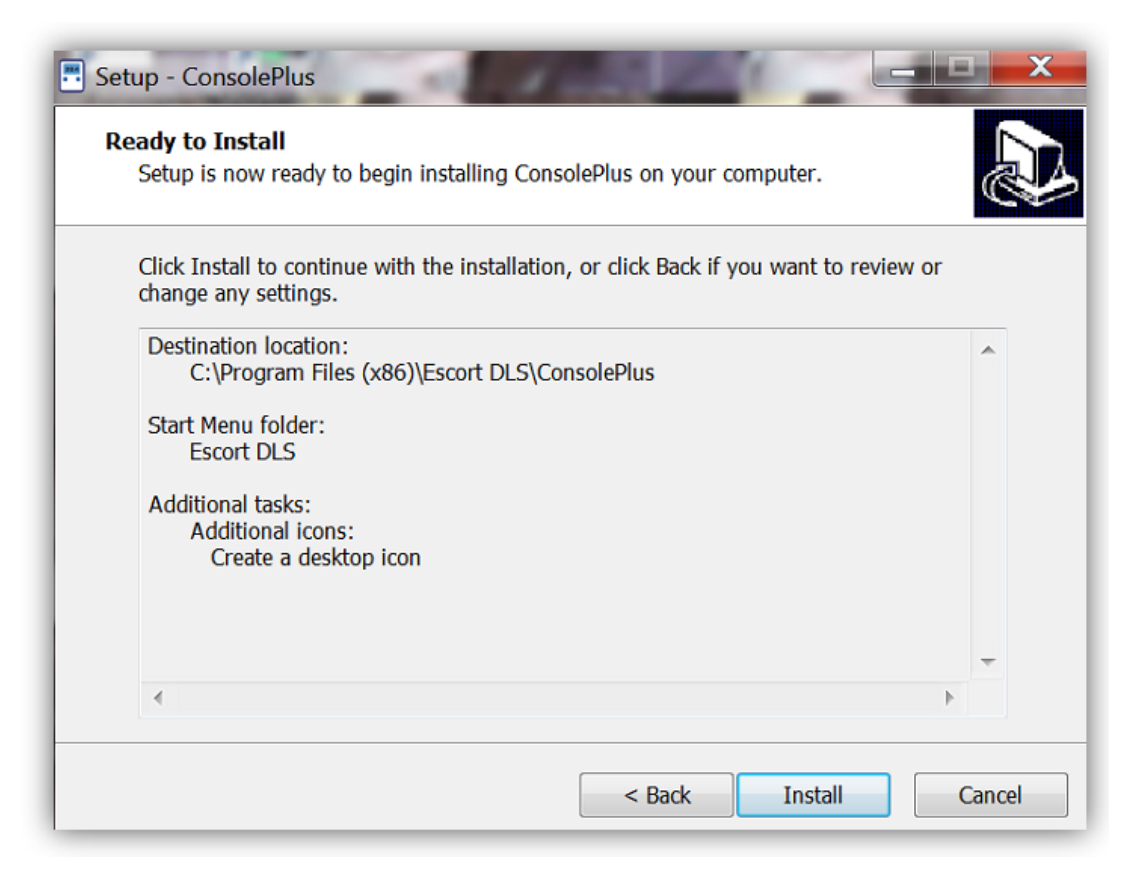

Chọn INSTALL để để cài đặt các trình điều khiển cần thiết.

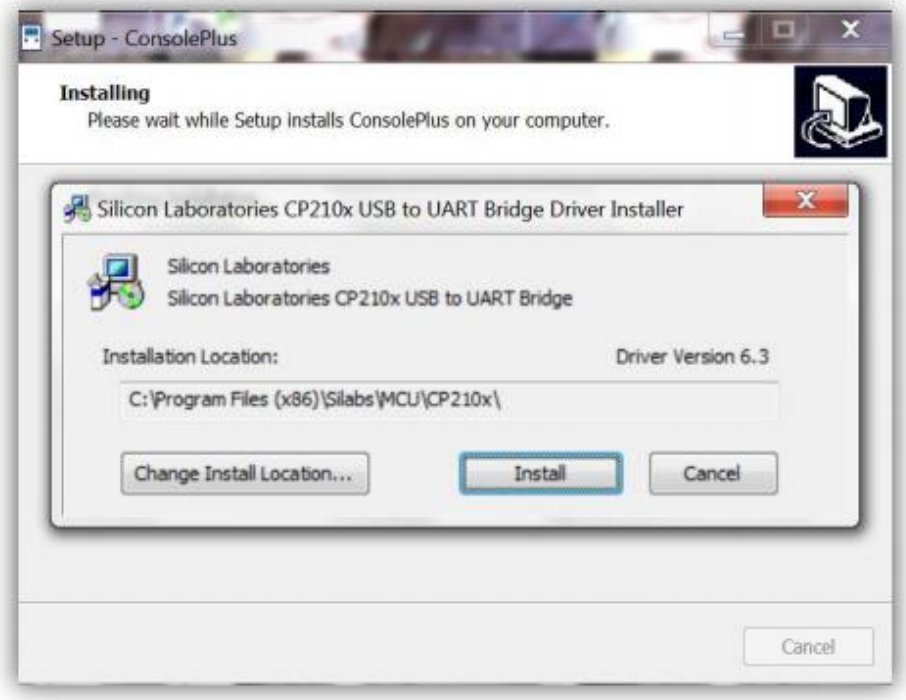

Chon INSTALL

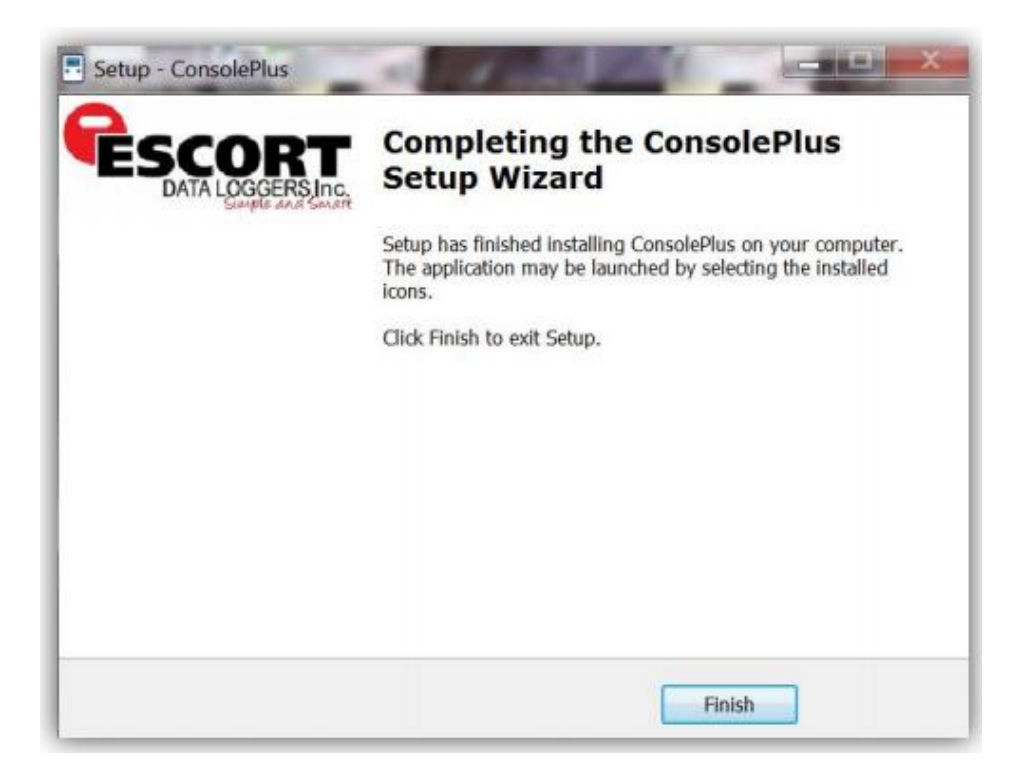

Chọn FINISH để hoàn tất quá trình cài đặt.

## <span id="page-7-0"></span>**5. Giới thiệu**

Biểu tượng ConsolePlus được tạo ra và được đặt trên desktop sau khi cài đặt xong.

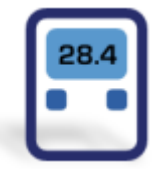

Khi khởi động ConsolePlus:

a. ConsolePlus \*.\*\* trên cùng bên trái, \*.\*\* biểu thị số phiên bản hiện tại.

b. Khi ứng dụng được khởi động lần đầu tiên, cửa sổ ứng dụng sẽ mở ra cửa sổ OPTIONS và được làm nổi bật trong văn bản màu đỏ.

c. Một thư mục mặc định cho các dữ liệu có thể được chỉ định ở đây, một khi thư mục mặc định được gán, đường dẫn trở thành màu đen.

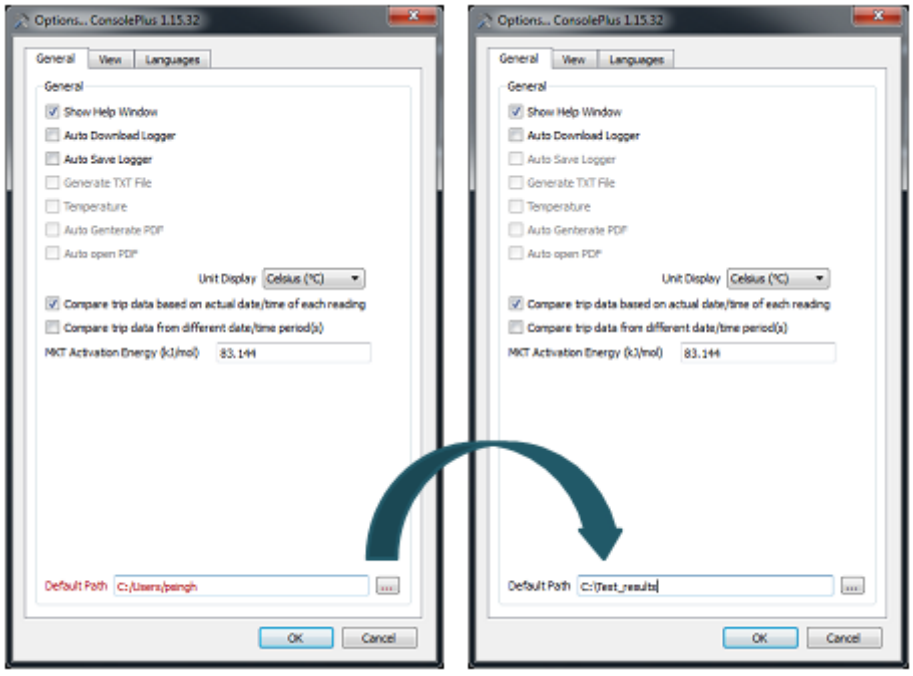

d. Trang chủ được hiển thị, hầu hết các thẻ và các chức năng là màu xám. Người dùng có thể cài đặt ban đầu ở thời điểm này hoặc bất cứ khi nào bằng cách chọn options.

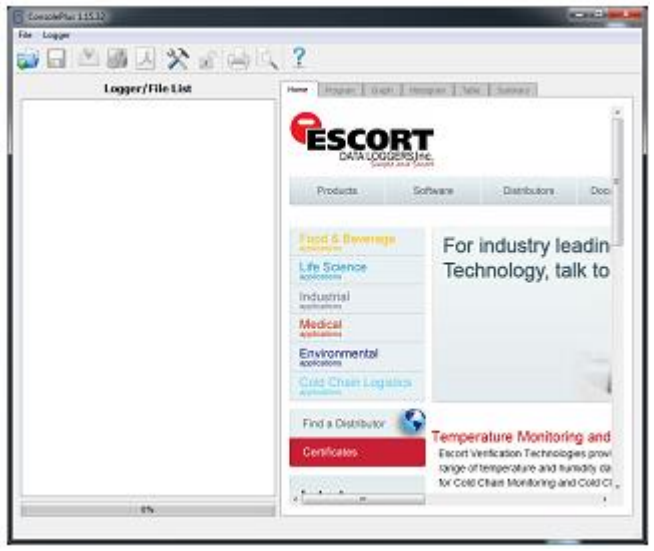

e. Hãy chắc chắn để tự kiểm tra các bản cập nhật trước khi tiến hành bước tiếp theo. Tham khảo bước 27.

## <span id="page-9-0"></span>**6. Menu chính**

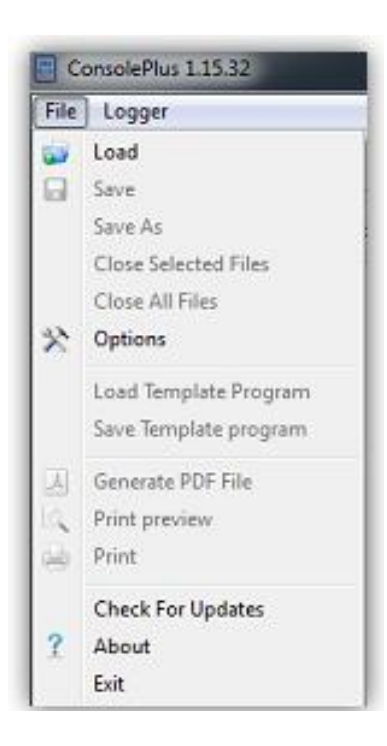

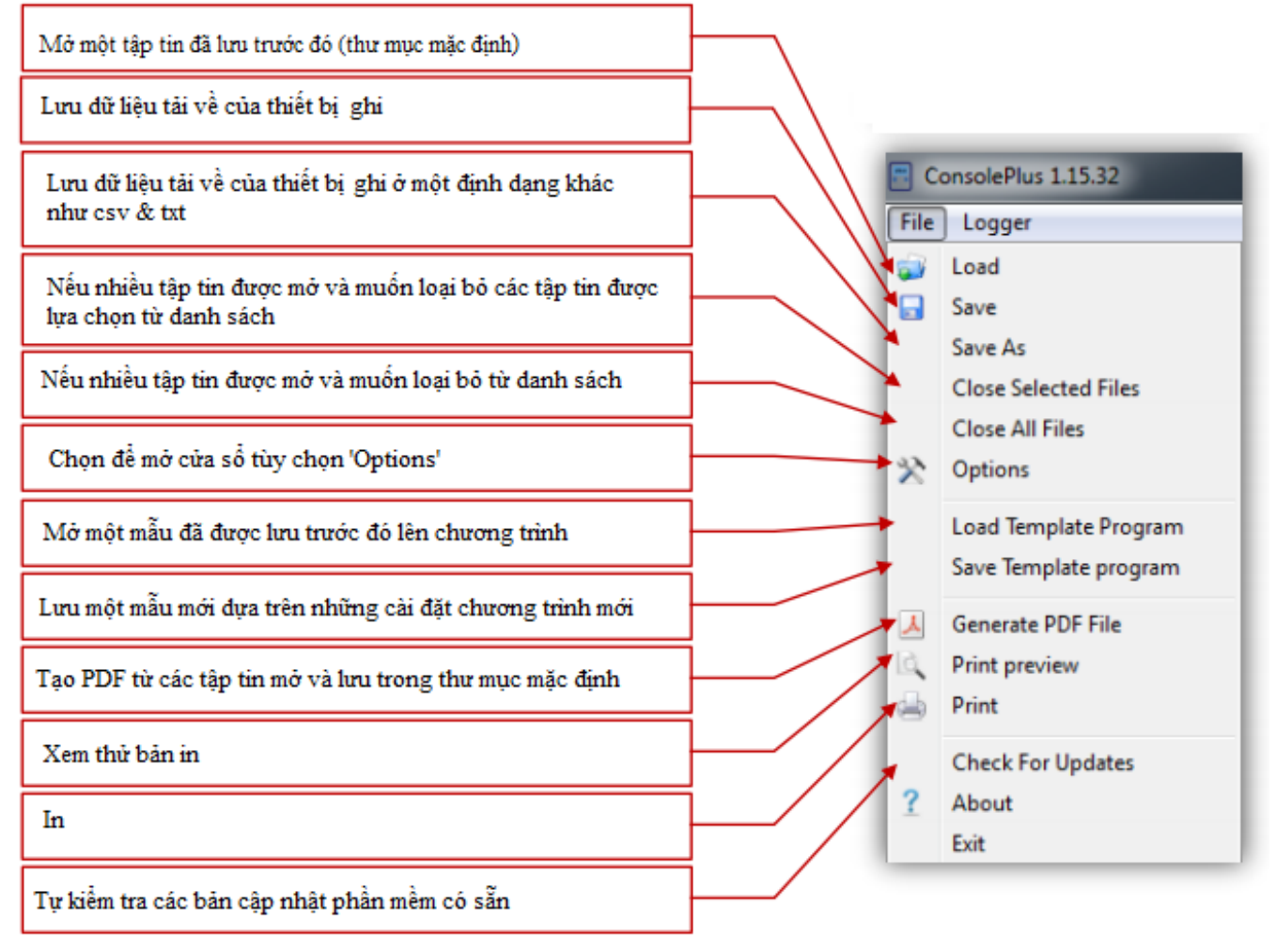

## <span id="page-10-0"></span>**7. Các biểu tượng**

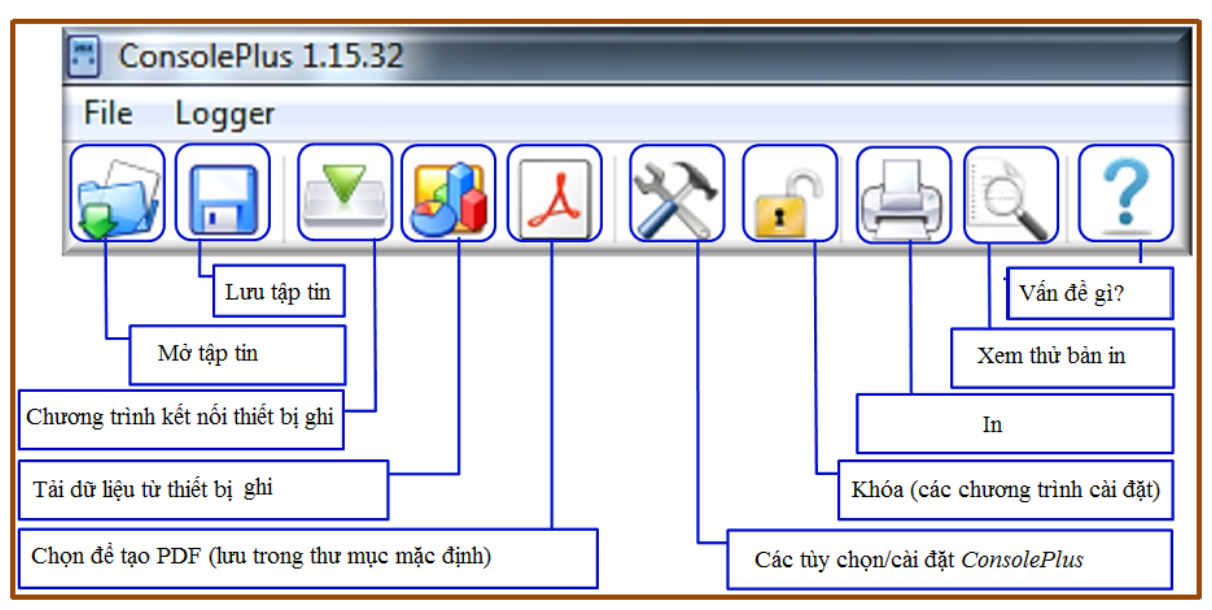

## <span id="page-10-1"></span>**8. Các thẻ**

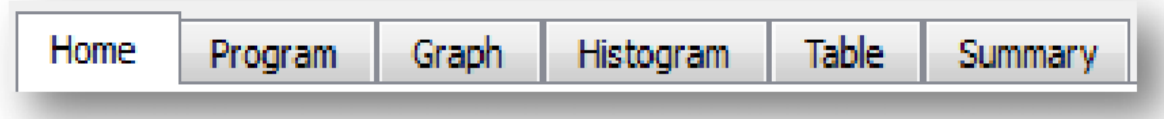

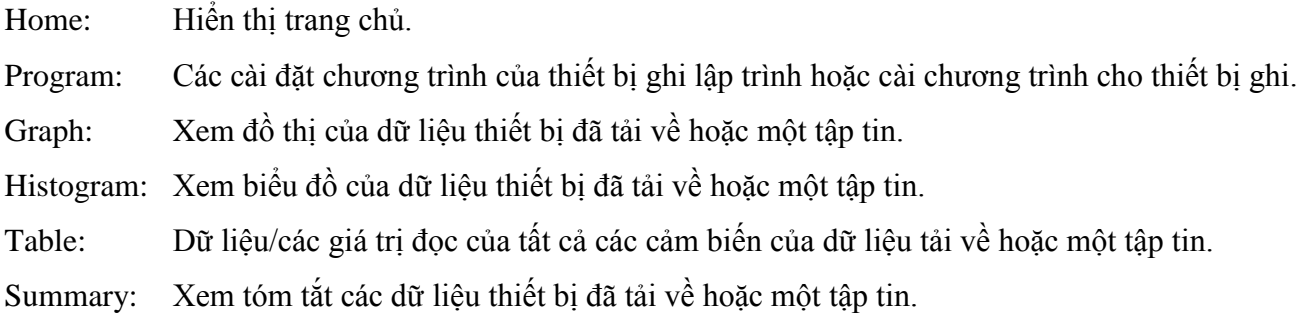

## <span id="page-10-2"></span>**9. Các tùy chọn (cài đặt chương trình)**

• Thẻ General

a. Chọn 'Options' hoặc từ menu 'File' - Options hoặc chỉ đơn giản bằng cách nhấp chuột vào biểu tượng

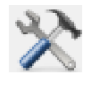

b. Theo mặc định mở thẻ 'General'

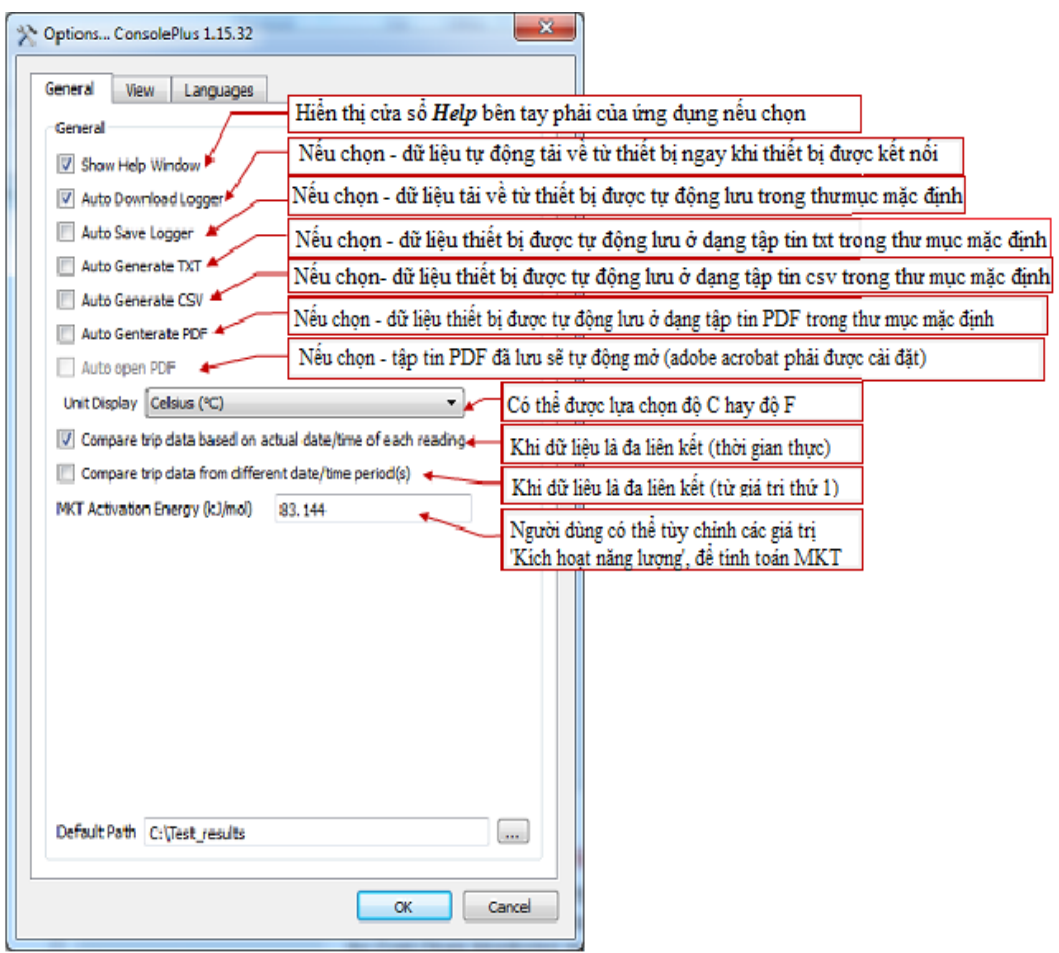

Thẻ View

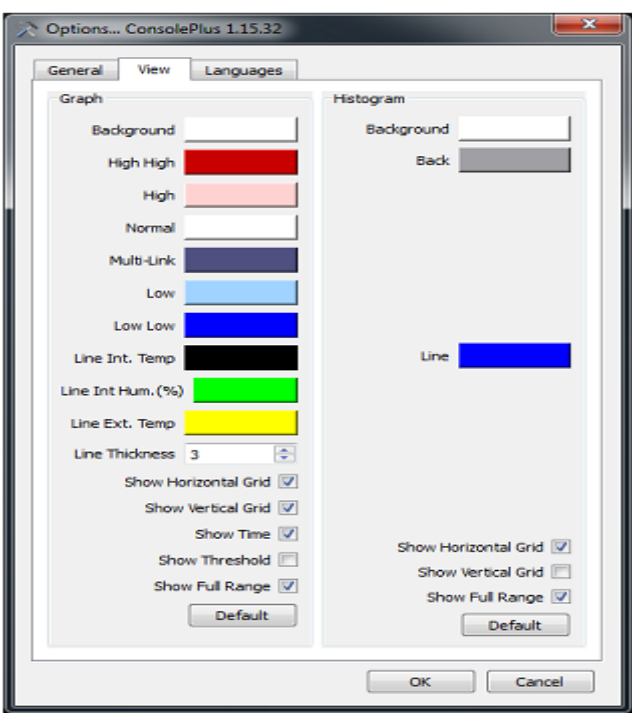

Trong thẻ View, các cài đặt màu sắc cho đồ thị và biểu đồ có thể được thay đổi và thiết lập theo yêu cầu.

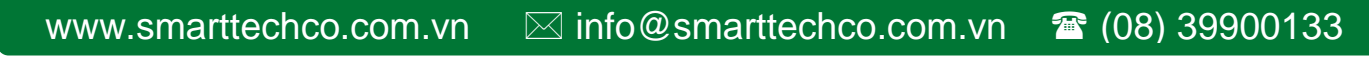

• Thẻ Languages

Sáu ngôn ngữ có sẵn để lựa chọn từ danh sách

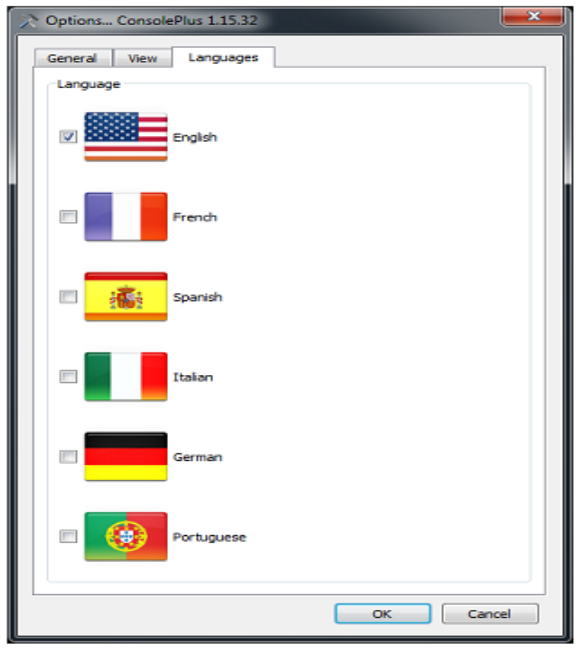

#### <span id="page-12-0"></span>**10. Chương trình**

a. Cắm cổng USB mini vào iMINI và kết nối cổng USB vào khe cắm USB có sẵn trên máy tính (Cáp USB 5 chân Mini đến USB).

b. Ứng dụng ConsolePlus sẽ phát hiện iMINI và sẽ xuất hiện trên cửa sổ phía trên tay trái Logger/File List.

c. Ứng dụng ConsolePlus sẽ hiển thị số serial của iMINI và tình trạng cảnh báo. Trong thẻ chức năng nó sẽ chuyển tới thẻ GRAPH theo mặc định.

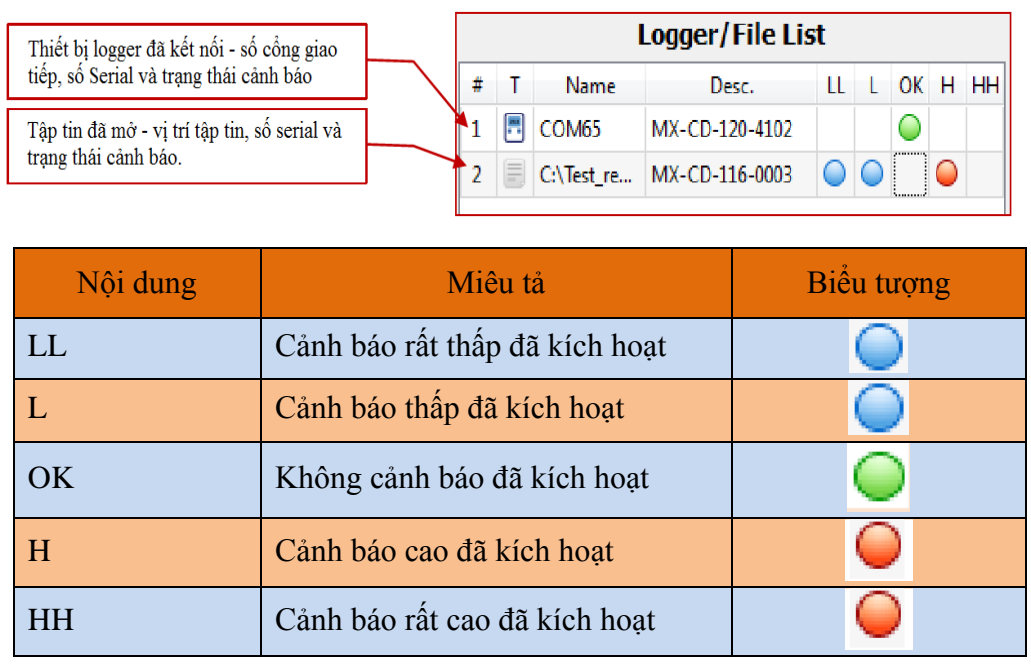

- d. Nếu các thẻ chức năng đều màu xám, chọn biểu tượng 'Download' ở phía trên.
- e. Chọn thẻ 'PROGRAM', Tất cả các thông tin chương trình trước đó của thiết bị ghi được hiển thị.

f. Nếu thiết bị ghi chỉ có 1 cảm biến hoặc kết hợp với cảm biến khác thì các thẻ chi tiết là màu xám theo mặc định. Phần mềm tự động dò tìm loại thiết bị ghi và hiển thị thông tin thiết bị ghi hiện có. Thiết bị ghi với bộ cảm biến bên ngoài (MX-OE-S-8-L) sẽ hiện ra trên thẻ thứ 1 và tiêu đề sẽ xuất hiện int/ext temp. (NTC) thay vì Int. Temp (NTC).

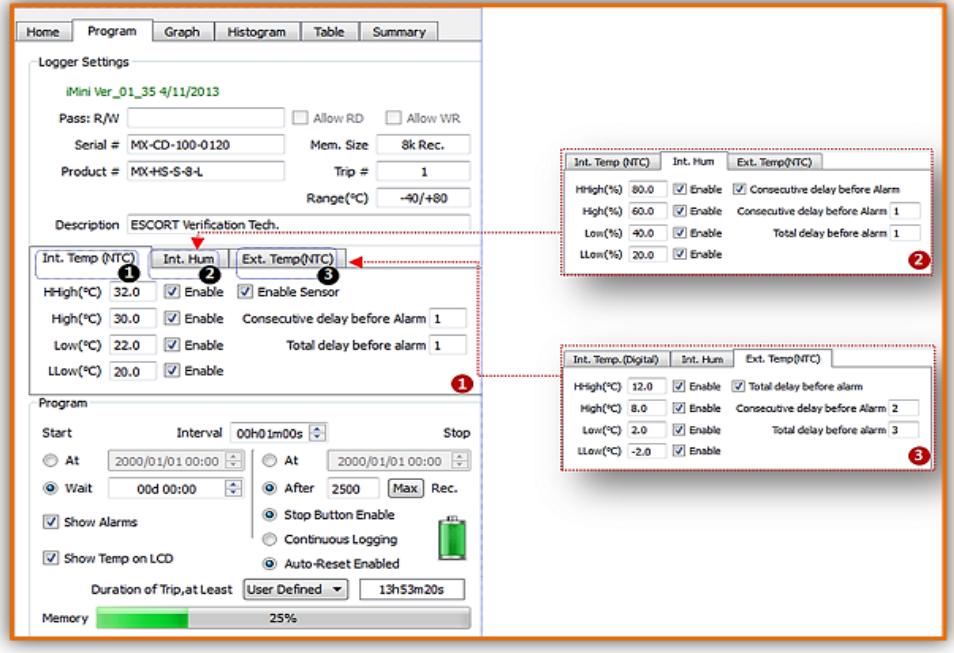

**Thẻ Program**

Các chức năng chương trình

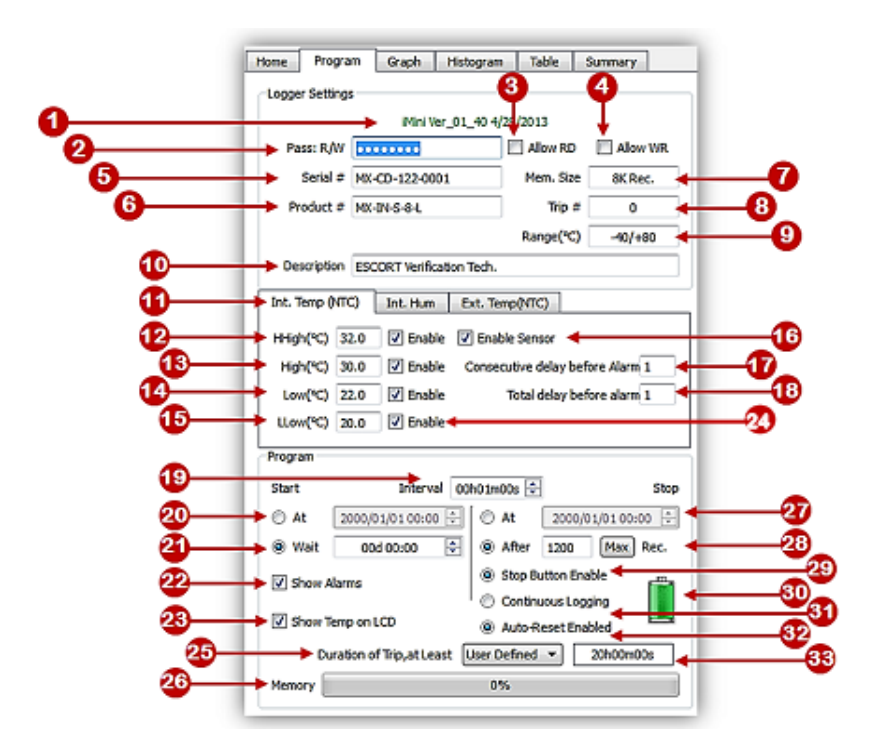

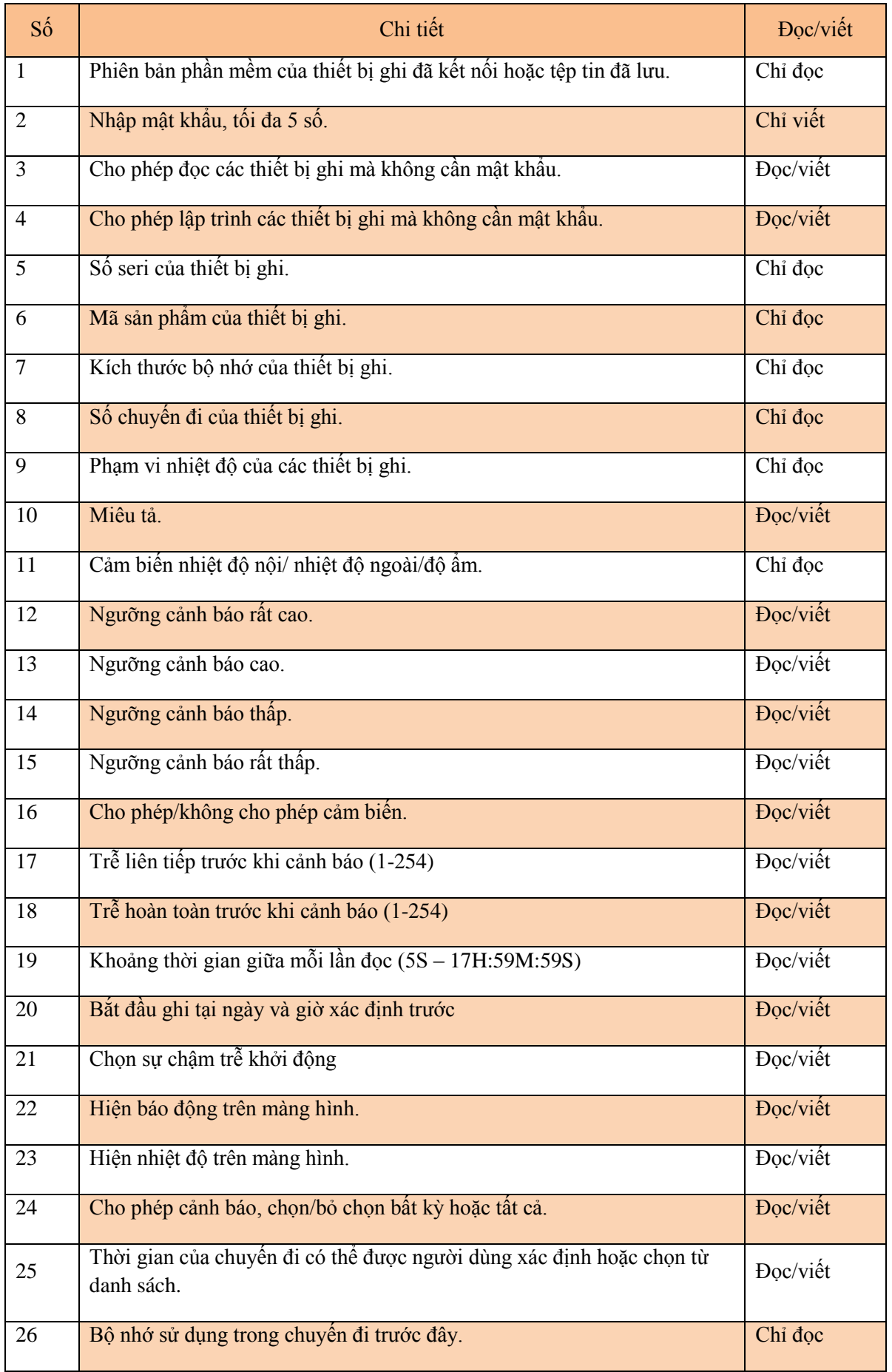

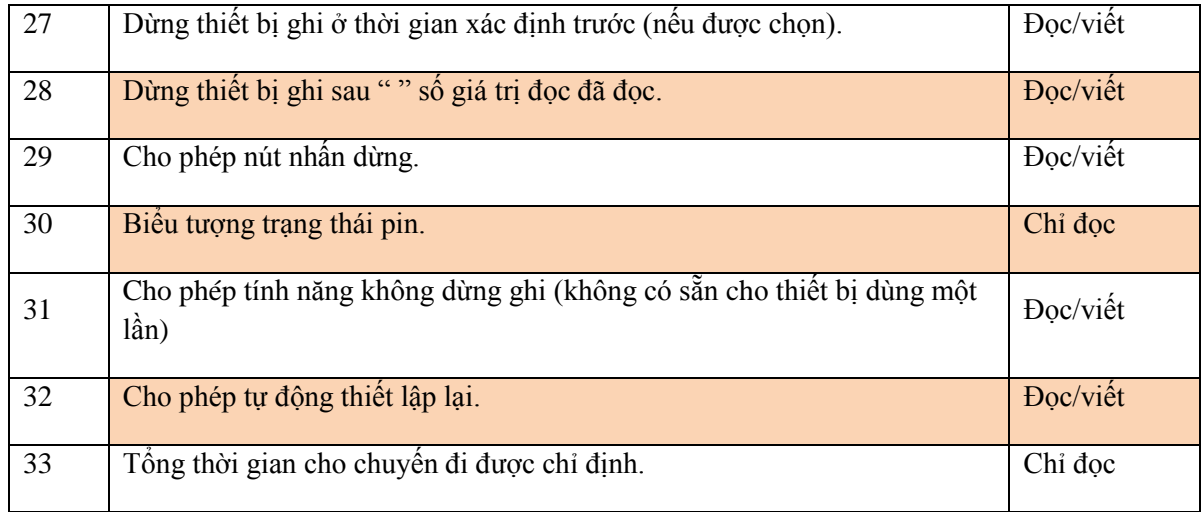

#### <span id="page-15-0"></span>**11. Khóa chương trình cài đặt**

Điều chỉnh các thông số cần thiết hoặc cài đặt chương trình cho chuyến đi tiếp theo, người dùng có thể khóa thiết lập này nếu có nhiều thiết bị ghi cần được lập trình một cách tự động (khi đã kết nối). Bằng cách chọn biểu tượng **r**, nó sẽ mở **ra** ra và các thông số bị khóa sẽ được đánh dấu trong thẻ PROGRAM bằng phông ĐỎ như bên dưới

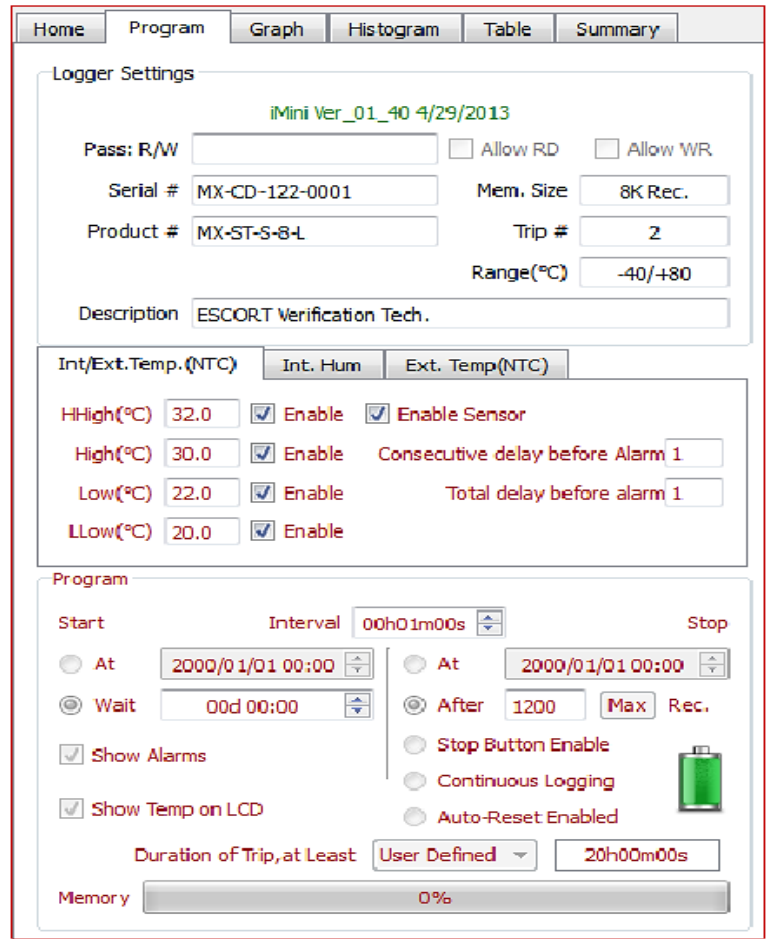

### <span id="page-16-0"></span>**12. Khuôn mẫu (lưu/tải)**

Những cài đặt chương trình của một thiết bị ghi dữ liệu có thể được lưu lại ở dạng mẫu và được sử dụng trong tương lai.

Lưu chương trình mẫu: người dùng có thể lưu mẫu từ 1 tập dữ liệu (CVT) hoặc từ 1 thiết bị đã kết nối. Tập tin sẽ có đuôi \*.xtp và được lưu ở vị trí mặc định.

Tải chương trình mẫu: người dùng có thể sử dụng những mẫu đã lưu trước đó (đuôi \*.xtp). nếu đã tải, chương trình sẽ điền vào tất cả các thiết lập trong các mục và được hiển thị trong phông chữ màu đỏ (như bên trên). Biểu tượng khóa chương trình sẽ bị khóa và biểu tượng chương trình sẽ được đánh dấu ngay khi thiết bị ghi được cắm vào và có thể được lập trình với các thiết lập đã lưu.

## <span id="page-16-1"></span>**13. Mật khẩu bảo vệ**

Trong mật khẩu bảo vệ, từ 1 đến 8 con số có thể được gán trong chương trình, bản chữ cái không được chấp nhận.

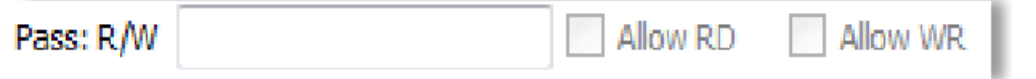

Ban dầu toàn bộ các mục là trống và Allow RD/Allow WR là màu xám.

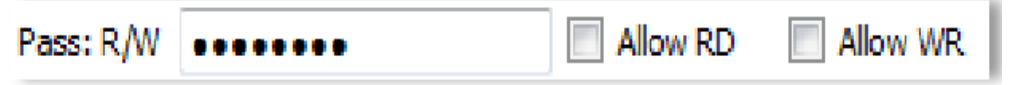

 Allow RD/Allow WR sẽ được sẵn sàng để chọn ngay khi con số ở mục Pass R/W được nhập vào. Nếu không có tùy chọn, Allow RD/Allow WR đã được chọn. Người dùng phải nhập mật khẩu để cài đặt hoặc tải dữ liệu.

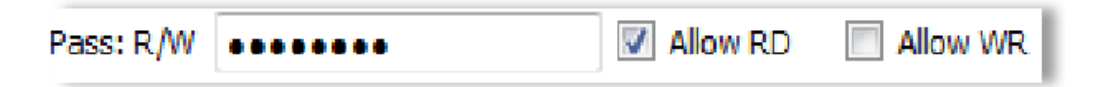

 Nếu Allow RD được chọn trong suốt chương trình, người dùng có thể tải dữ liệu mà không cần mật khẩu, nhưng không được cài đặt chương trình.

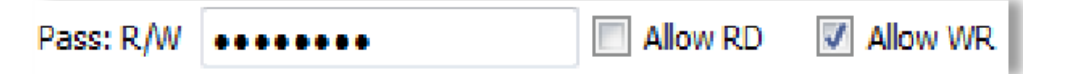

 Nếu Allow WR được chọn trong suốt chương trình, người dùng có thể cài dặt chương trình mà không cần mật khẩu nhưng không thể tải dữ liệu về.

Khi thiết bị được kết nối ở lần sau, ConsolePlus hỏi mật khẩu phụ thuộc vào tùy chọn đã chọn.

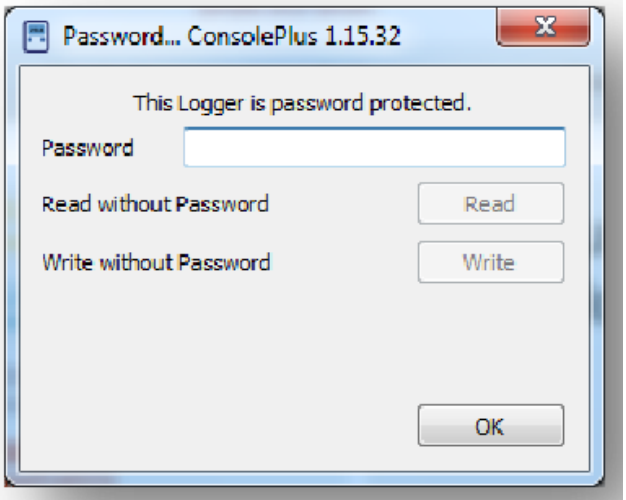

Nếu Allow RD được chọn trong suốt chương trình, nút Read Without Password – READ sẽ được tô đậm và cho phép chọn. Sau khi chọn, nút 'Download' sẽ được cho phép và dữ liệu có thể tải về tự động bằng

cách nhấp chọn hoặc nếu chế độ tải tự động 'Auto Download' được cho phép.

Nếu Allow WR được chọn trong suốt chượng trình, nút Write Without Password – WRITE sẽ được tô đậm và cho phép chọn. Sau khi chọn, thẻ Program sẽ được cho phép.

## <span id="page-17-0"></span>**14. Các cài đặt do người dùng định nghĩa**

Người dùng có thể lập trình các thiết bị ghi bằng cách chọn trong danh sách các thiết lập sẵn có của danh sách thả xuống

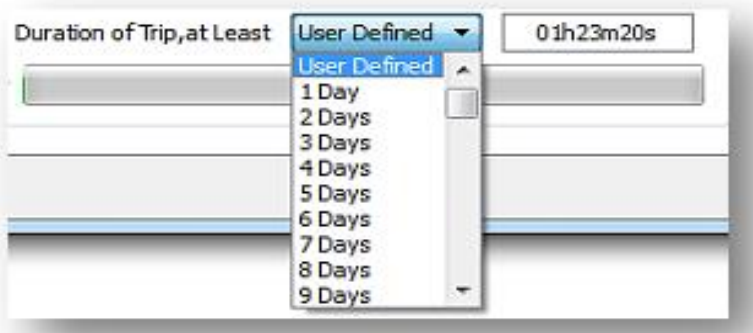

Thiết lập 1 ngày đến 60 ngày được cho phép. Chương trình sẽ sử dụng đầy bộ nhớ của thiết bị ghi và cài đặt khoảng thời gian giữ mỗi lần ghi cho phù hợp.

## <span id="page-17-1"></span>**15. Tải về**

- a. Cắm iMINI vào cổng USB mini và cắm cổng USB vào khe USB sẵn có của máy tính.
- b. ConsolePlus tự động tải về (nếu chọn trong options)
- c. Hoặc người dùng có thể luôn luôn buộc phần mềm tải về bằng cách nhấp chuột vào biểu tượng
- d. Một thanh tiến trình sẽ xuất hiện (góc trái phía dưới)

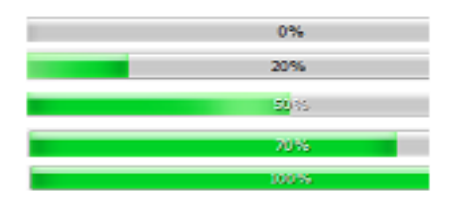

e. Dữ liệu đọc hiện tại hoặc dữ liệu của chuyến đi trước đó (nếu thiết bị đang hiển thị STOPPED) sẽ được tải về và sẽ vẽ đồ thị ngay lập tức từ dữ liệu đó.

f. Tải cũng có thể ngay cả khi không có dữ liệu trong thiết bị hoặc nhiệm vụ mới/chuyến đi đã không bắt đầu và thiết bị đang được hiển thị READY. Trong một vài trường hợp, dữ liệu của chuyến đi trước đó là sẵn có.

Những giúp ích này nếu thiết bị được vô tình lập trình và vẫn chưa bắt đầu, người dùng có cơ hội phục hồi dữ liệu.

g. Tùy chọn Download sẽ bị vô hiệu hóa nếu thiết bị có mật khẩu bảo vệ và Allow RD bị vô hiệu hóa.

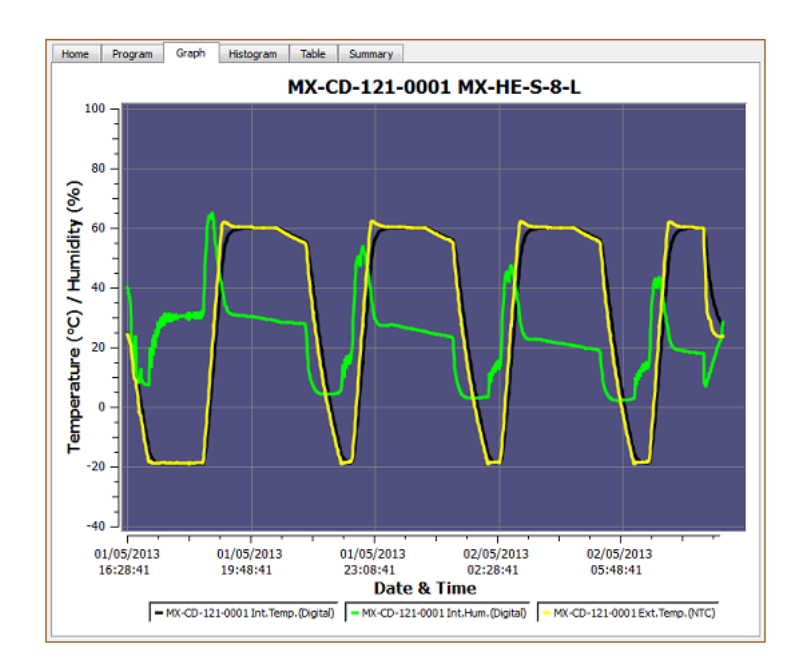

## <span id="page-18-0"></span>**16. Biểu đồ**

Thẻ biểu đồ sẽ tự động mở sau khi tải về hoặc một tập tin được lưu trước đó được mở.

Trục X luôn luôn là trục ngày và giờ.

Trục Y là nhiệt độ hoặc nhiệt độ/độ ẩm (phụ thuộc vào loại thiết bị ghi dữ liệu).

Nếu thiết bị có 1 cảm biến, biểu đồ sẽ hiển thị những màu khác nhau trên nền ở những phạm vi cảnh báo tương ứng.

Nếu thiết bị có nhiều cảm biến, theo nền mặc định là màu xanh nhạt (như trên) các thiết lập luôn luôn có thể được thay đổi bất cứ lúc nào

Vào Options  $\Rightarrow$  chon thẻ View

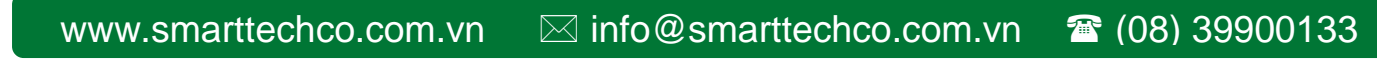

Khu vực chú thích biểu đồ có tất cả các cảm biến sẵn có với các thông tin tương ứng (số TT và cảm biến).

Người dùng có thể nhấp chọn một hoặc bất kỳ các tùy chọn để chọn/bỏ chọn từng cảm biến riêng trong đồ thị. Biểu đồ sẽ thay đổi cho phù hợp trong thời gian thực.

Nếu chỉ có một cảm biến ở một thời gian nhất định được lựa chọn, nền sẽ hiển thị màu sắc dựa trên điều kiện báo động (HH, H, L, LL).

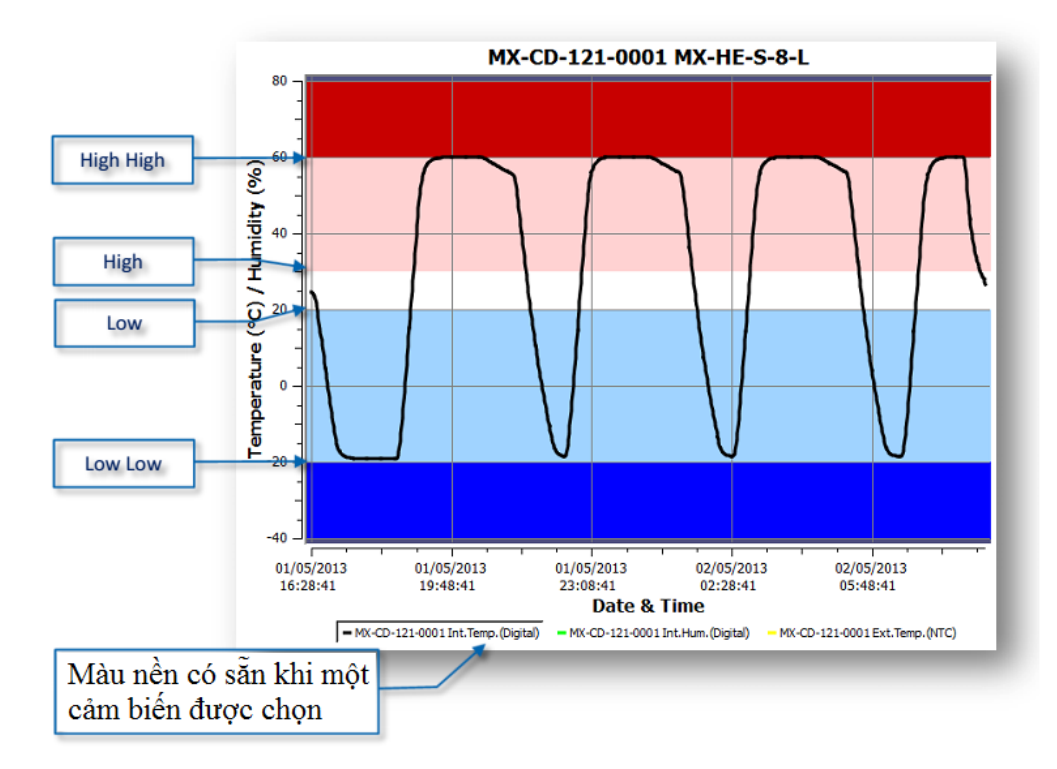

Chuột thu phóng

Người dùng có thể chọn vài khu vực trên biểu đồ và nó sẽ thu phóng đến phạm vi gần hơn.

Chuột công cụ mẹo

Khi di chuyển chuột qua biểu đồ sẽ hiển thị giá trị ghi được, thời gian và thông tin dữ liệu trong toàn bộ biểu đồ.

## <span id="page-19-0"></span>**17. Lưu/lưu thành**

Nếu AUTO SAVE được chọn trong mục tùy chọn 'options', tập dữ liệu sẽ được lưu một cách tự động trong folder mặc định hoặc người dùng có thể lưu bằng tay dữ liệu từ biểu tượng **hoặc từ MENU** => File  $\Rightarrow$  Save/Save as.

Save: thành đuôi mặc định \*.CVT trong folder mặc định.

Save as: người dùng có thể chon đuôi từ danh sách thả xuống \*.CVT, \*.TXT, \*.CSV hoặc tập PDF bằng

mặc định (biểu tượng PDF  $\boxed{\underline{\mathcal{A}}}$ ) lưu trong thư mục mặc định.

Auto Save Logger

- Auto Generate TXT
- Auto Generate CSV
- Auto Genterate PDF

Các tùy chọn trên có thể được lựa chọn để 'tự động lưu' các loại tập tin khác nhau, tính năng này giúp người dùng không bị mất dữ liệu.

## <span id="page-20-0"></span>**18. Tự động mở file PDF**

ConsolePlus tạo PDF một cách tư động nếu được chọn trong tùy chọn  $\Rightarrow$  'auto save PDF'.

Nếu tùy chọn tiếp theo => 'auto open PDF' được cho phép, PDF được tạo ra sẽ mở một cách tự động ngay khi thiết bị được kết nối và dữ liệu được tải.

Ứng dụng Adobe PDF phải được cài đặt trên máy tính. Nếu Adobe PDF không được cài dặt thì người dùng có thể nhận được 1 tin nhắn trong khi cài đặt của ConsolePlus. Nếu không được cài đặt, tùy chọn => 'auto open PDF' sẽ có màu xám cố định/ không cho phép. Cho đến khi Adobe PDF được cài đặt.

## <span id="page-20-1"></span>**19. Biểu đồ tần**

Xem phân tích của dữ liệu được hiển thị.

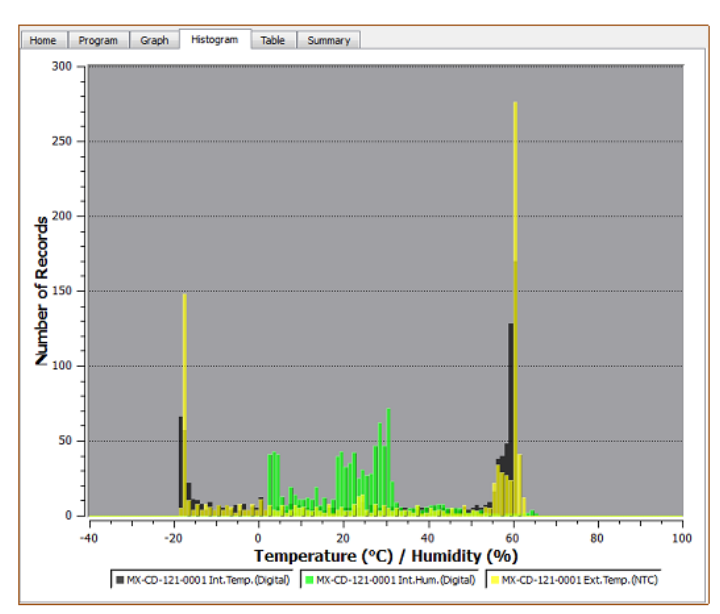

## <span id="page-20-2"></span>**20. Bảng dữ liệu**

Tất cả dữ liệu từ thiết bị (từ khi BẮT ĐẦU đến KẾT THÚC của chuyến đi hiện tại/ trước đó) có thể được xem ở đây. Cuộn xuống để xem tất cả các dữ liệu của thiết bị. Các giá trị đọc được có phông màu theo các thiết lập cảnh báo được kích hoạt để cho người dùng dể dàng hơn trong việc hiểu và phát hiện.

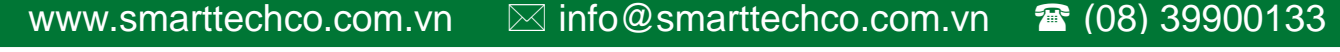

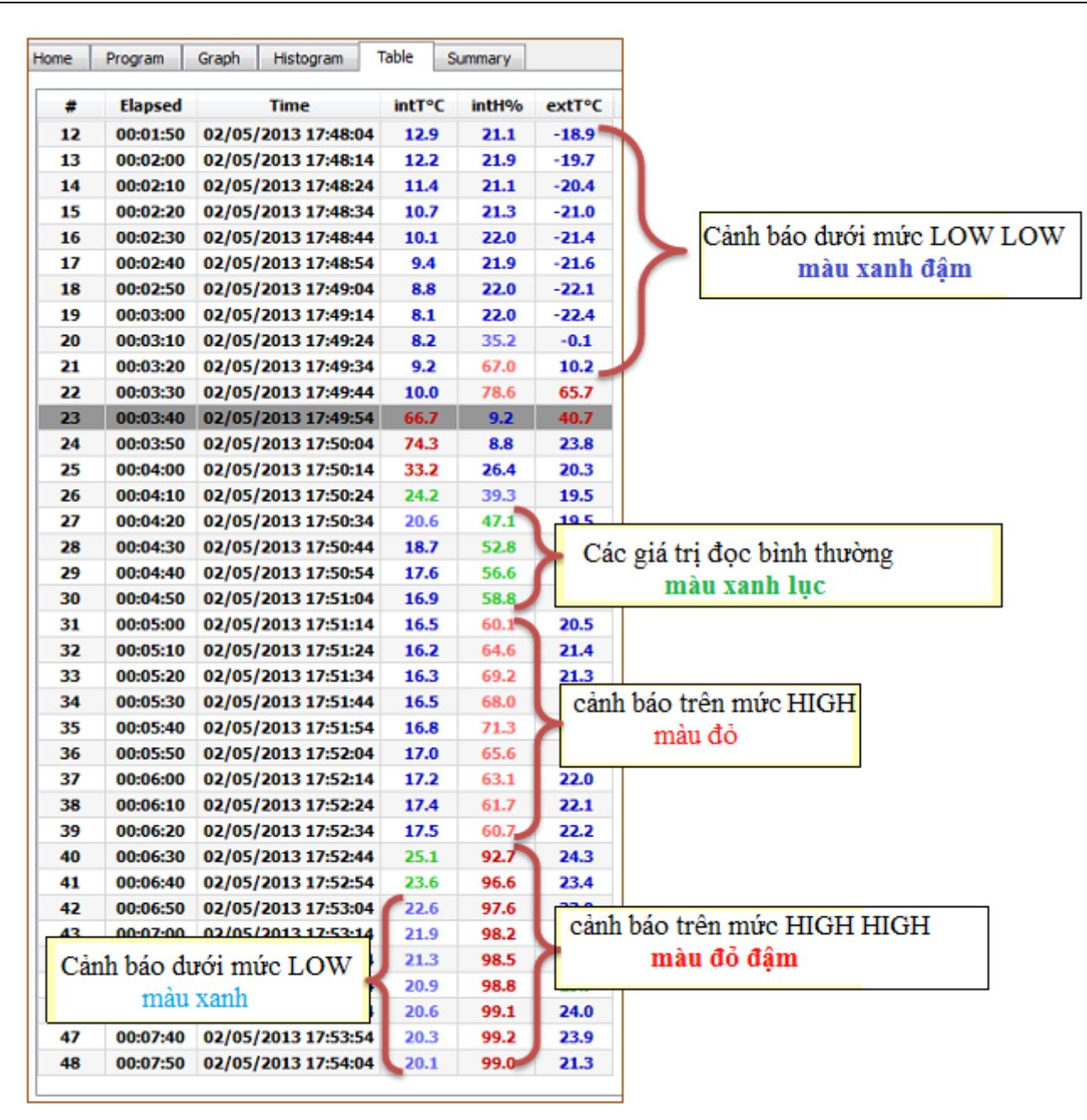

## <span id="page-21-0"></span>**21. Tóm tắt**

Tóm tắt chi tiết của chuyến đi, các thông tin cơ bản của thiết bị và tất cả các cảm biến có thể được xem tại đây.

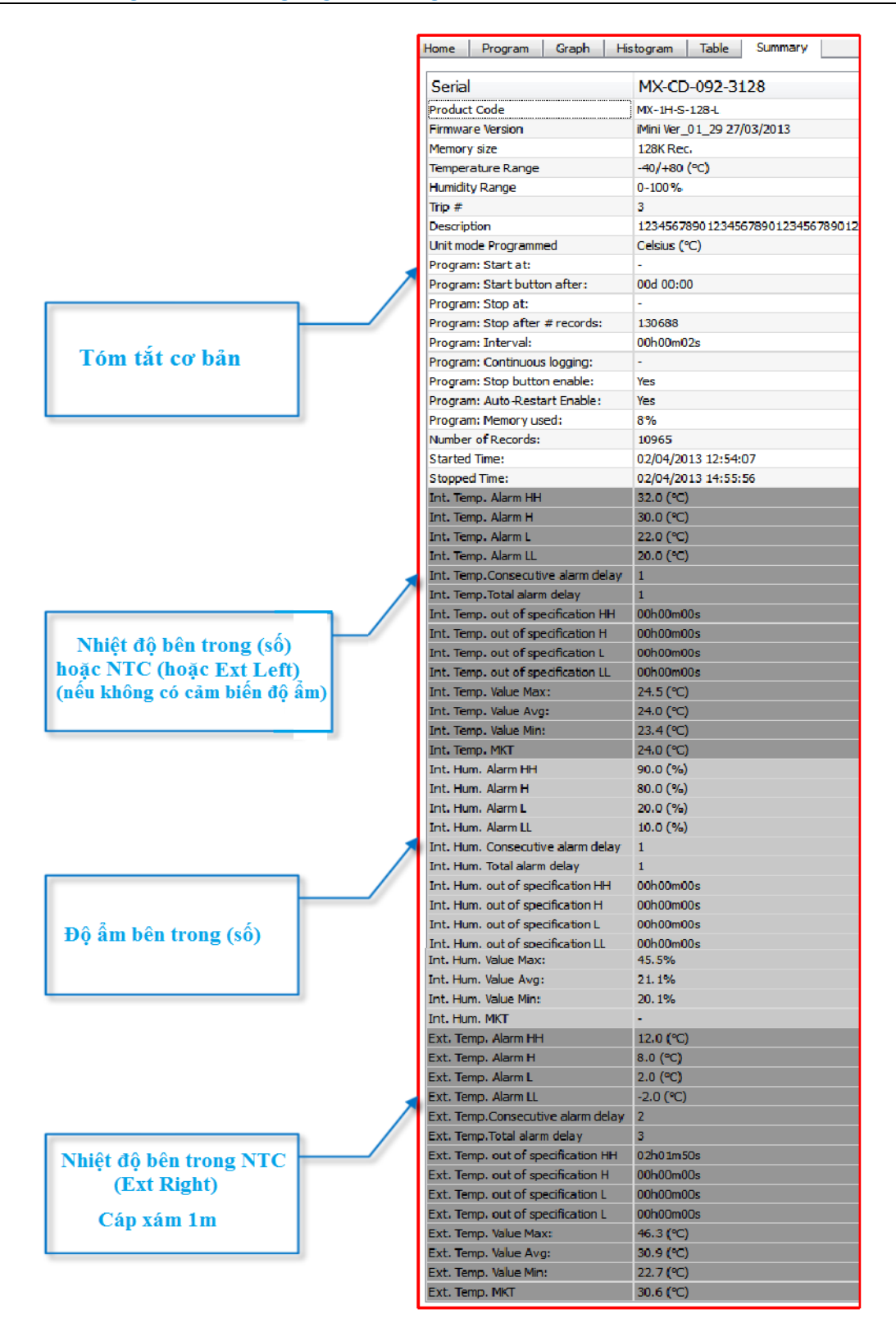

## <span id="page-22-0"></span>**22. Đánh dấu**

Một trang đánh dấu hiển thị 1 giá trị đọc được đánh dấu, người dùng có thể đánh dấu 1 giá trị đọc trong suốt quá trình ghi bằng cách nhấn giữ nút START trên thiết bị từ 3 đến 5 giây, văn bản được đánh dấu đã hiển thị trên LCD của thiết bị trong vào giây và các giá trị đọc được đánh dấu bằng tem thời gian.

Một khi dữ liệu được tải về.

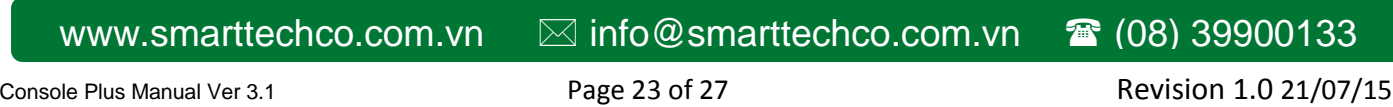

Xem đồ thị, một STAR được đặt vào thời gian và đọc.

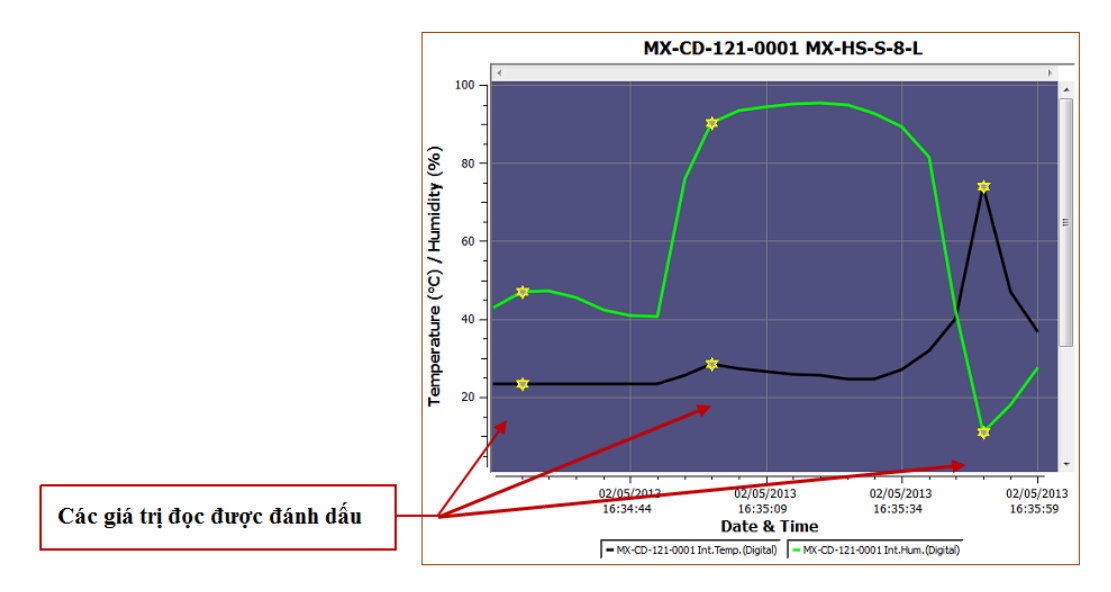

Xem bảng dữ liệu: các giá trị đọc được đánh dấu được tô đậm với nền màu xám.

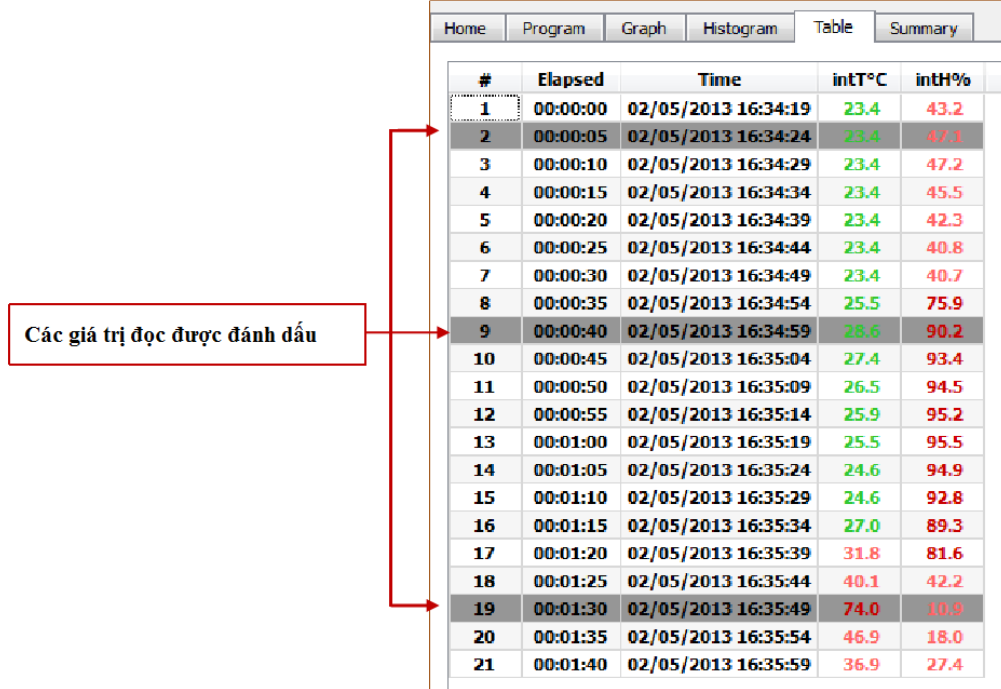

#### <span id="page-23-0"></span>**23. MKT**

Người dùng có thể xem nhiệt độ trung bình Kinetic; trên thẻ Summary.

Nhiệt độ trung bình Kinetic (MKT) là một cách đơn giản để thể hiện sự ảnh hưởng chung của sự thay đổi nhiệt độ trong quá trình bảo quản hoặc vận chuyển hàng hóa dễ hư hỏng.

Năng lượng kích hoạt (thường trong khoảng 60-100 kJ.mol<sup>-1</sup> cho các chất rắng hoặc lỏng), ConsolePlus cho phép người dùng tùy chỉnh năng lượng kích hoạt. tùy chọn này có sẵn trong Options/settings trên thẻ General.

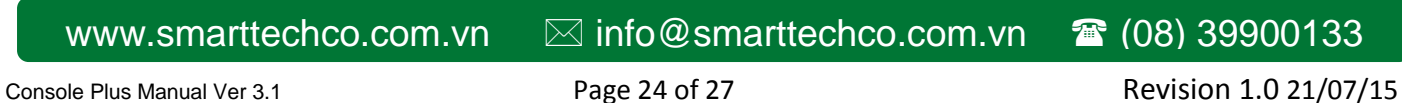

### <span id="page-24-0"></span>**24. Đa liên kết**

Người dùng được phép liên kết nhiều tập tin (với phần mở rộng đuôi CVT) bằng cách chọn bằng chuột hoặc nhấn Shift và chọn tập tin riêng lẻ. So sánh kết quả với các tùy chọn khác nhau.

- I. So sánh dữ liệu chuyến đi thực tế dựa trên ngày/thời gian của mỗi lần đọc.
- II. So sánh dữ liệu chuyến đi từ ngày/khoảng thời gian (s) khác nhau.

Các tập tin liên kết cũng có thể được lưu dạng TXT và CSV để đánh giá thêm hoặc để in. Dữ liệu từ nhiều tập tin cũng phản ánh trong đồ thị, biểu đồ, bảng dữ liệu và tóm tắt.

I. So sánh dữ liệu chuyến đi thực tế dựa trên ngày/thời gian của mỗi lần đọc.

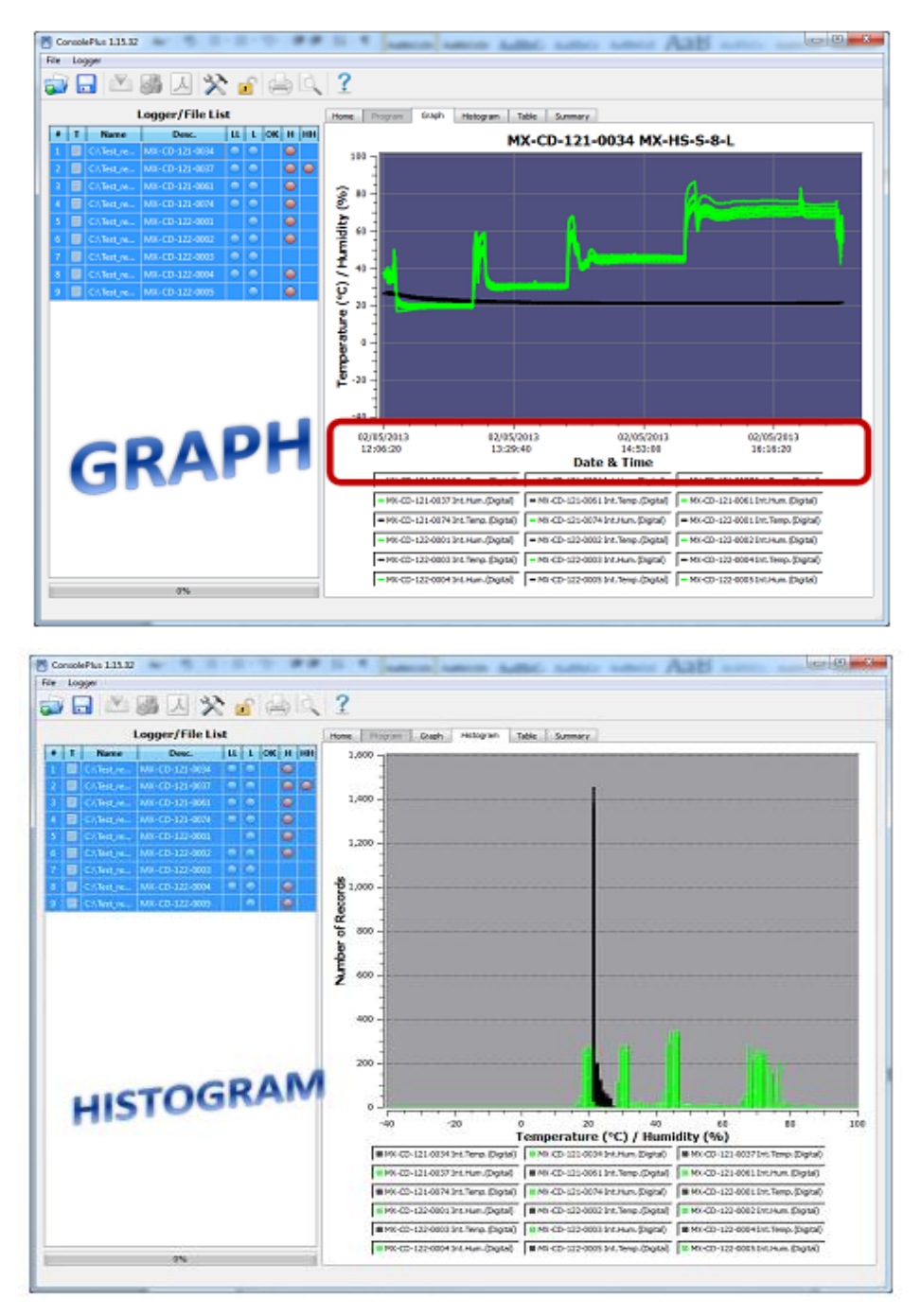

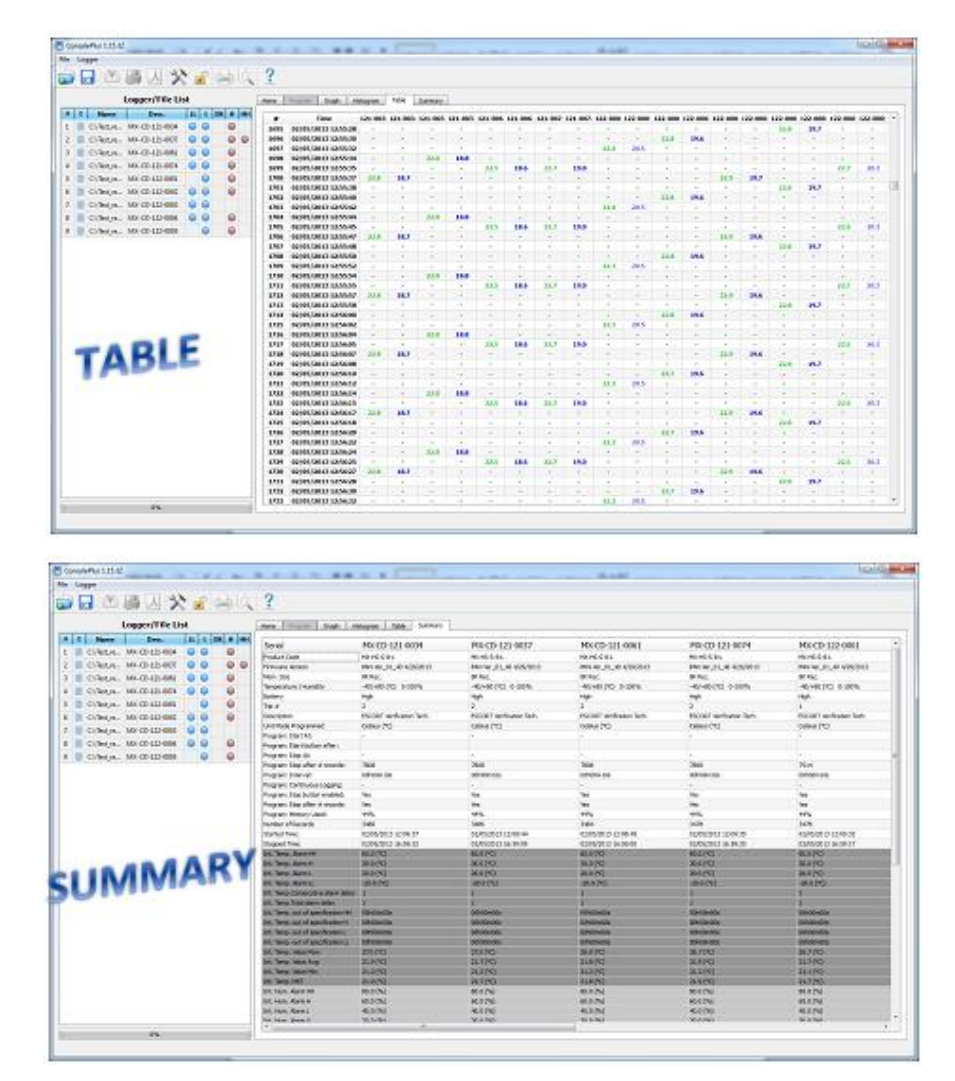

II. So sánh dữ liệu chuyến đi từ ngày/khoảng thời gian khác nhau.

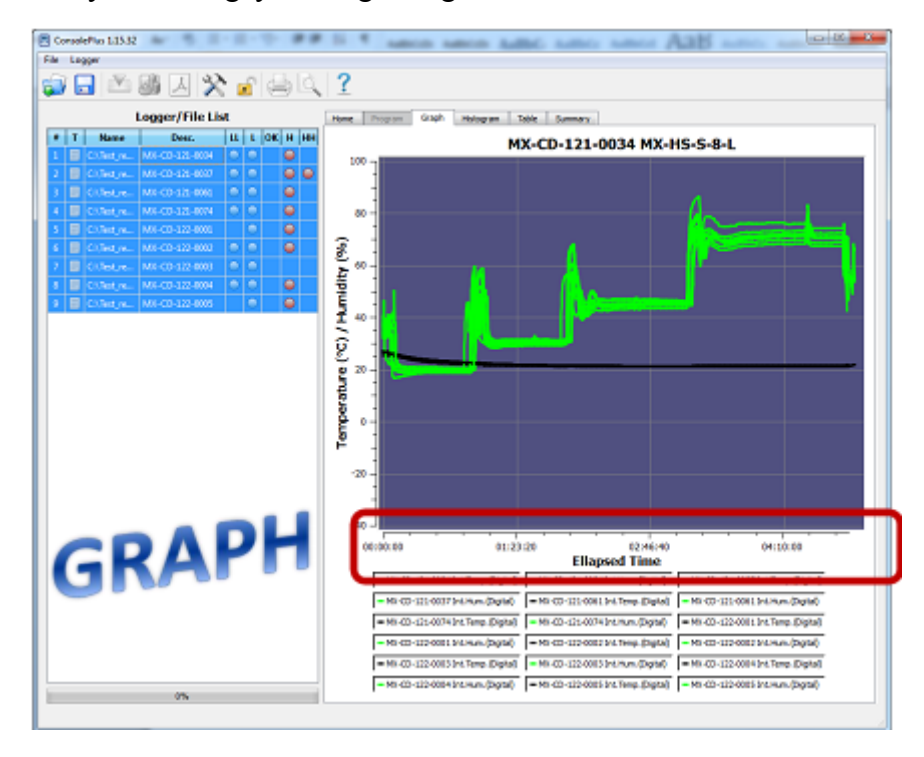

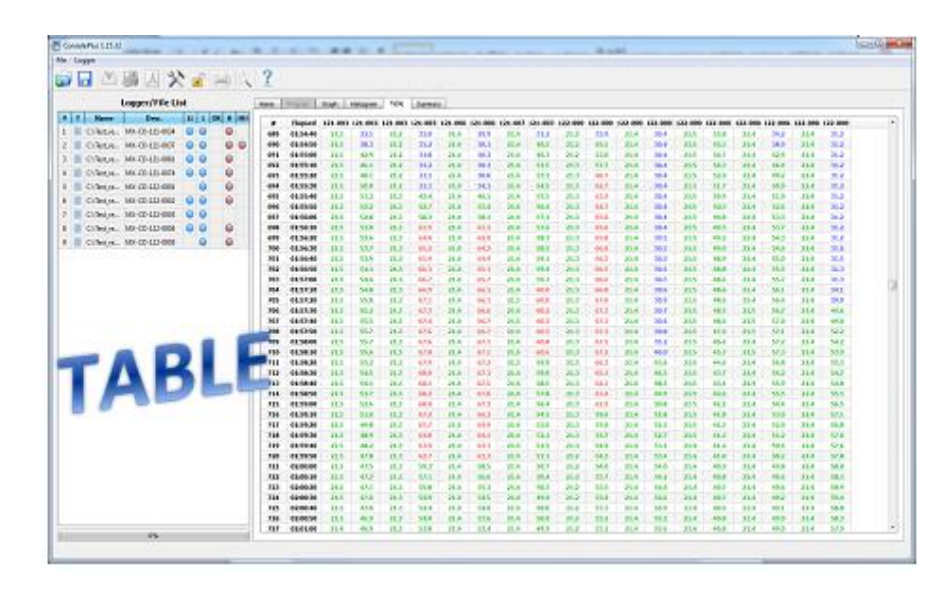

## <span id="page-26-0"></span>**25. Trạng thái Pin**

Trạng thái pin của thiết bị được hiển thị trực tiếp trên thẻ Program. Phần mền có thể phát hiện trạng thái và báo cáo với biểu tượng

pin OK

pin yếu

Nếu thiết bị có pin yếu, biểu tượng pin yếu được hiển thị trên LCD của thiết bị (nếu thiết bị hỗ trợ LCD)

## <span id="page-26-1"></span>**26. In/xem trước bản in**

Các chức năng in/xem trước bản in được sẵn có trong ConsolePlus, khi tập tin được mở ra hoặc thiết bị được kết nối và tải về. Sẵn có trên menu và biểu tượng ở phía trên của ứng dụng.

## <span id="page-26-2"></span>**27. Cấp nhật**

Phần mềm ConsolePlus sẽ kiểm tra cho việc cập nhật một cách tự động và sẽ hiển thị 1 thông báo xác nhận khi ứng dụng khởi chạy.

Ngoài ra nó còn có thể dễ dang cập nhật bằng tay từ thẻ MENU, bằng cách chọn 'check for update'. Vì vậy, người dùng không cần tải một tập tin riêng biệt ở tất cả các lần.

Để biết thêm thông tin về sản phẩm và ứng dụng vui lòng liên hệ:

[www.smarttechco.com.vn;](http://www.smarttechco.com.vn/) [www.smart-tech.vn;](http://www.smart-tech.vn/) [www.congnghethongminh.vn;](http://www.congnghethongminh.vn/) [www.congnghethongminh.com.vn;](http://www.congnghethongminh.com.vn/) [www.dataloggervn.com;](http://www.dataloggervn.com/)